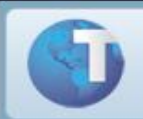

# **Atendimento de Clínicas e Integração com o Plano de Saúde**

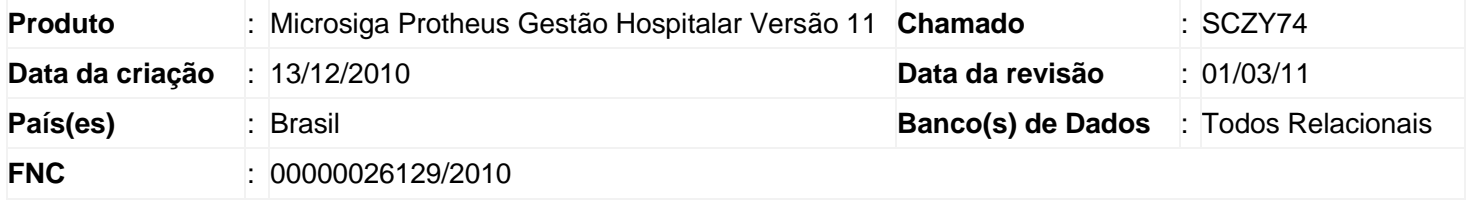

Implementada melhoria com o processo de agendamento e atendimento para clínicas ambulatoriais considerando as validações, para autorização ou não autorização, do módulo **Plano de Saúde** referente à rede própria e beneficiário.

## *Observação*

Não estão disponíveis as funcionalidades **Forçar as criticas** e **Integração com Auditoria** do módulo **Plano de Saúde**.

## Procedimentos para Implementação

O sistema é atualizado logo após a aplicação do pacote de atualizações (*Patch*) desta FNC.

## *Importante:*

Antes de executar o compatibilizador **U\_UPDGH016** é imprescindível:

- a) Realizar o *backup* da base de dados do produto que será executado o compatibilizador (diretório "\PROTHEUS11\_DATA\DATA") e dos dicionários de dados "SXs" (diretório "\PROTHEUS11\_DATA\ SYSTEM").
- b) Os diretórios acima mencionados correspondem à **instalação padrão** do Protheus, portanto, devem ser alterados conforme o produto instalado na empresa.
- c) Essa rotina deve ser executada em **modo exclusivo**, ou seja, nenhum usuário deve estar utilizando o sistema.
- d) Se os dicionários de dados possuírem índices personalizados (criados pelo usuário), antes de executar o compatibilizador, certifique-se de que estão identificados pelo *nickname*. Caso o compatibilizador necessite criar índices, irá adicioná-los a partir da ordem original instalada pelo Protheus, o que poderá sobrescrever índices personalizados, caso não estejam identificados pelo *nickname*.
- e) O compatibilizador deve ser executado com a **Integridade Referencial** *desativada***\***.
- *ATENÇÃO:* **O procedimento a seguir deve ser realizado por um profissional qualificado como Administrador de Banco de Dados (DBA) ou equivalente!**
- **A ativação indevida da Integridade Referencial pode alterar drasticamente o relacionamento entre tabelas no banco de dados. Portanto, antes de utilizá-la, observe atentamente os procedimentos a seguir:**
	- i. No **Configurador (SIGACFG)**, veja **se a empresa utiliza** Integridade Referencial, selecionando a opção **Integridade/Verificação (APCFG60A)**.
	- ii. Se **não há** Integridade Referencial **ativa**, são relacionadas em uma nova janela todas as empresas e filiais cadastradas para o sistema e nenhuma delas estará selecionada. Neste caso, **E SOMENTE NESTE**, **não é necessário** qualquer outro procedimento de **ativação ou desativação** de integridade, basta finalizar a verificação e aplicar normalmente o compatibilizador, conforme instruções.
	- iii. Se **há** Integridade Referencial **ativa** em **todas as empresas e filiais**, é exibida uma mensagem na janela **Verificação de relacionamento entre tabelas**. Confirme a mensagem para que a verificação seja concluída, **ou**;
	- iv. Se **há** Integridade Referencial **ativa** em **uma ou mais empresas**, que não na sua totalidade, são relacionadas em uma nova janela todas as empresas e filiais cadastradas para o sistema e, somente, a(s) que possui(em) integridade está(arão) selecionada(s). Anote qual(is) empresa(s) e/ou filial(is) possui(em) a integridade ativada e reserve esta anotação para posterior consulta na reativação (ou ainda, contate nosso Help Desk Framework para informações quanto a um arquivo que contém essa informação).
	- v. Nestes casos descritos nos itens "**iii**" ou "**iv**", **E SOMENTE NESTES CASOS**, é necessário **desativar** tal integridade, selecionando a opção **Integridade/ Desativar (APCFG60D)**.
	- vi. Quando desativada a Integridade Referencial, execute o compatibilizador, conforme instruções.
- vii. Aplicado o compatibilizador, a Integridade Referencial deve ser reativada, **SE E SOMENTE SE tiver sido desativada**, através da opção **Integridade/Ativar (APCFG60)**. Para isso, tenha em mãos as informações da(s) empresa(s) e/ou filial(is) que possuía(m) ativação da integridade, selecione-a(s) novamente e confirme a ativação.

### *CONTATE O HELP DESK FRAMEWORK EM CASO DE DÚVIDAS!*

1. Em Microsiga Protheus **TOTVS ByYou Smart Client** digite **U\_UPDGH016** no campo **Programa Inicial**.

### *Importante:*

Para a correta atualização do dicionário de dados, certifique-se que a data do compatibilizador seja igual ou superior a 14/12/2010.

- 2. Clique em **OK** para continuar.
- 3. Após a confirmação é exibida uma tela para a seleção da empresa em que o dicionário de dados será modificado ou é apresentada a janela para seleção do compatibilizador. Selecione o programa **U\_UPDGH016 ()**.
- 4. Ao confirmar é exibida uma mensagem de advertência sobre o *backup* e a necessidade de sua execução em **modo exclusivo**.
- 5. Clique em **Sim** para iniciar o processamento. O primeiro passo da execução é a preparação dos arquivos. É apresentada uma mensagem explicativa na tela.
- 6. Em seguida, é exibida a janela **Atualização concluída** com o histórico (*log*) de todas as atualizações processadas. Nesse *log* de atualização, são apresentados somente os campos atualizados pelo programa. O compatibilizador cria os campos que ainda não existem no dicionário de dados.
- 7. Clique em **Gravar** para salvar o histórico (*log*) apresentado.
- 8. Clique em **OK** para encerrar o processamento.

## Procedimentos para Configuração

1. No **Configurador (SIGACFG)** acesse **Ambientes / Cadastro / Menu (CFGX013)**. Informe a nova opção de menu do **Gestão Hospitalar**, conforme instruções a seguir:

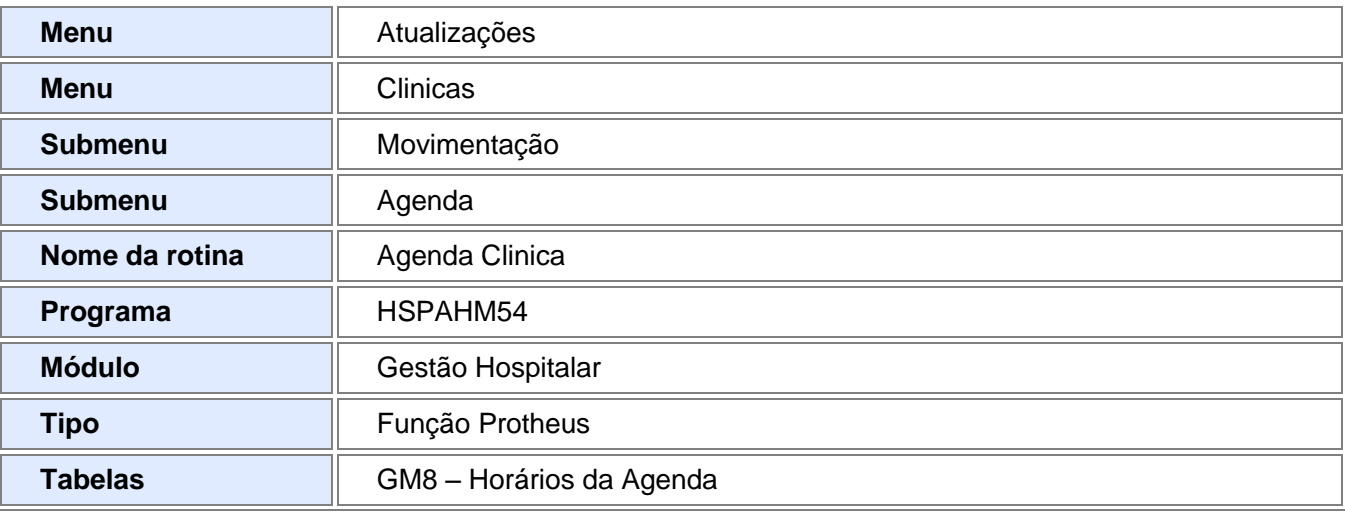

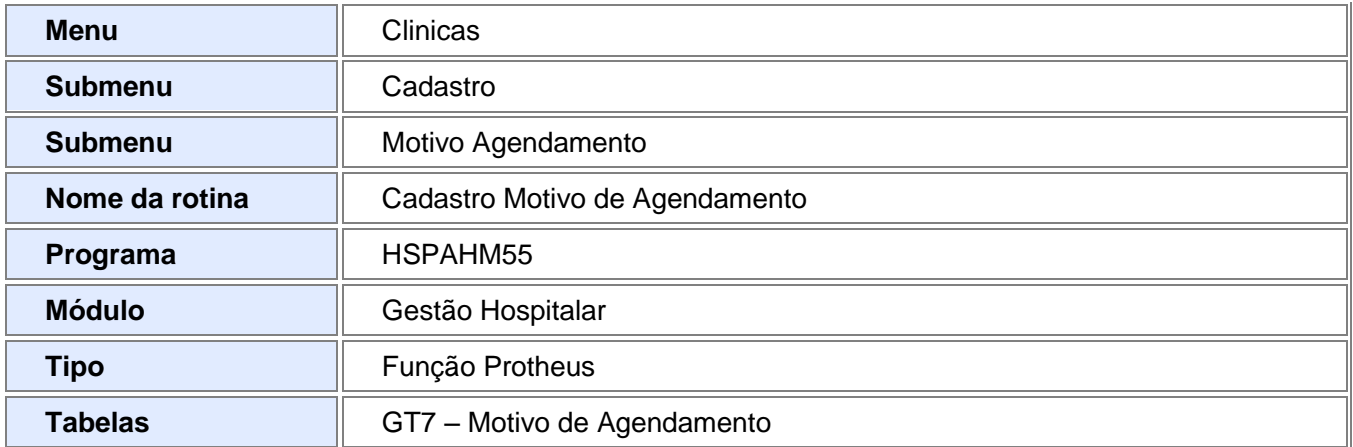

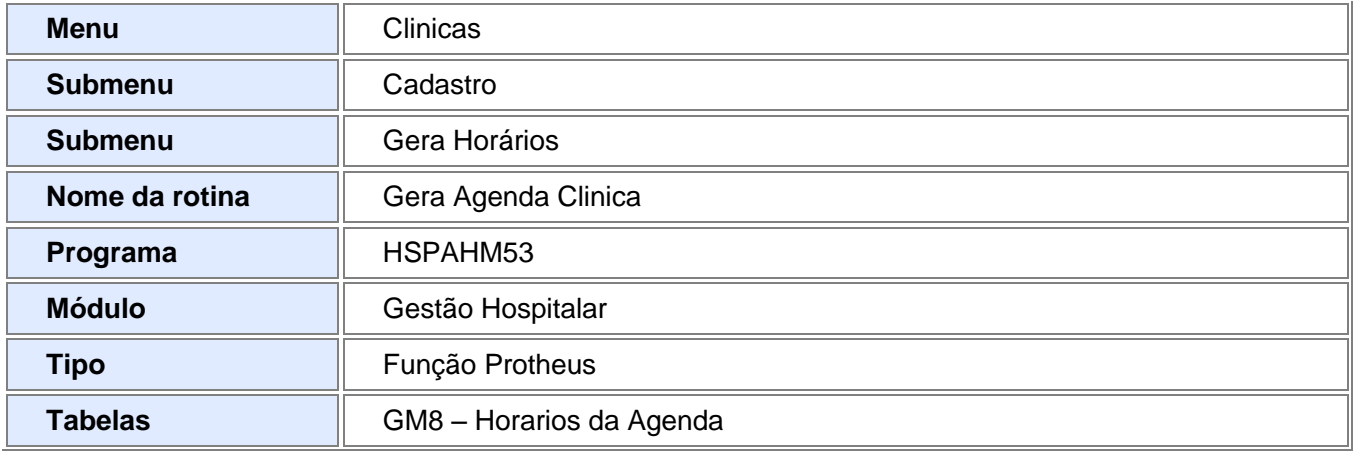

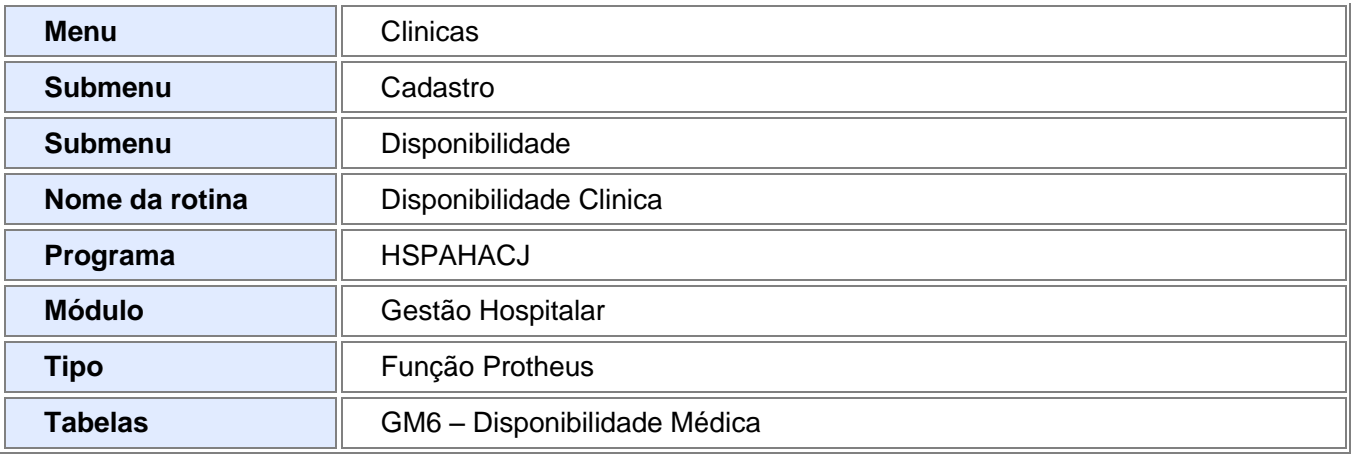

## Procedimentos para Utilização

**Cadastro de Setor de Agendamento e Atendimento para Clinicas**

- 1. No **Gestão Hospitalar (SIGAHSP)** acesse **Atualizações / Dados Gerais / Setor (HSPAHA12)**. O sistema apresenta a janela de setores cadastrados.
- 2. Clique em **Incluir**, preencha os dados conforme orientações do *help* de campo, entretanto, no **Tipo de Setor (GCS\_TIPLOC)** informe a opção **I=Marc Clinica**, para setor de agendamento, ou **J=Atend. Clinica**, para cadastrar um setor de atendimento.
- 3. Na pasta **Procedimentos Permitidos** informe os procedimentos que devem ser executados neste setor.
- 4. Na pasta **Usuários Permitidos**, informe os usuários que atenderão neste setor.
- 5. Confira os dados e confirme.

#### **Cadastro de disponibilidade médica**

- 1. Acesse **Atualizações / Clínicas / Cadastro / Disponibilidade (HSPAHACJ)**.
- 2. O sistema apresenta a janela de disponibilidades cadastradas.
- 3. Clique em **Incluir**, preencha os dados conforme orientações do *help* de campo e no **Setor (GM6\_CODLOC)** informe a opção **J=Atend. Clinica**.
- 4. Confira os dados e confirme.

#### **Geração de horários**

- 1. Acesse **Atualizações / Clínicas / Cadastro / Gera Horários (HSPAHM53)**.
- 2. O sistema apresenta a janela para geração de horários de agendamento.
- 3. Dê duplo clique na disponibilidade cadastrada e clique em **Gerar Agenda**.
- 4. Nas perguntas que serão exibidas, selecione um período para geração da agenda e clique em **OK.**

#### **Cadastro de Motivo de Agendamento**

- 1. Acesse **Atualizações / Clínicas / Cadastro / Motivo Agendamento (HSPAHM55)**.
- 2. O sistema apresenta a janela com os motivos de agendamento cadastrados.
- 3. Clique em **Incluir** para informar o motivo.

#### **Cadastro de Convênios**

- 1. Acesse **Atualizações / Faturamento / Cadastro / Convênio (HSPAHA18)**.
- 2. O sistema apresenta a janela com os convênios cadastrados.
- 3. Se a clínica pertence à rede própria da operadora, posicione no convênio de integração com o módulo **Plano de Saúde**, caso contrário, posicione em qualquer outro convênio para realizar as validações e clique em **Alterar**.
- 4. Na pasta **Integração** preencha os novos campos:
	- **Rede própria (GA9\_REDPRO)**: informe **1=Sim** ou **0=Não**.
	- **Gera Cta Med (GA9\_CTAMED)**: informe **1=Sim** para que o sistema possa inserir a guia do paciente no módulo de **Plano de Saúde**, após a realização da alta do paciente.

## *Observação:*

A configuração da geração de contas médicas, também, pode ser realizada por plano com o preenchimento do campo **Gera Cta Med (GCM\_CTAMED)** localizado na pasta **Planos**.

5. Confira os dados e confirme.

#### **Cadastro de Profissionais**

#### 1. Acesse **Atualizações / Contas Médicas / Cadastro / Profissional (HSPAHA24)**.

O sistema apresenta a janela com os profissionais cadastrados.

- 2. Selecione o profissional utilizado, no cadastro da disponibilidade, e clique em **Alterar** para realizar o vínculo do profissional com a RDA do **Plano de Saúde.**
- 3. Na pasta **Dados complementares** preencha os novos campos **Cod Rda Pls (GBJ\_RDAPLS)**, **Localidade (GBJ\_RDALOC)** e **Cod. Espec.(GBJ\_RDAESP)**.

#### 4. Confira os dados e confirme.

#### **Cadastro de procedimentos**

- 1. Acesse **Atualizações / Faturamento / Cadastro / Cad. Procedimento (HSPAHA24)**.
- 2. O sistema apresenta a janela com os procedimentos cadastrados.
- 3. Selecione o procedimento que deve ser executado e clique em **Alterar**.
- 4. Na pasta **Outros** preencha os novos campos **Cd Tab Pd (GA7\_TABPLS)** e **Cd Proc (GA7\_PROPLS)**, para realizar o vínculo do procedimento entre o **Gestão Hospitalar** e o módulo de **Plano de Saúde**.
- *5.* Confira os dados e confirme.

#### **Agendamento para Clinicas**

- 1. Acesse **Atualizações / Clínicas / Movimentação / Agenda (HSPAHM54)**.
- 2. O sistema apresenta a janela com os agendamentos realizados.
- 3. Clique em **Agendar** para inserir uma agenda.
- 4. Preencha os dados e no campo **Profissional (GM8\_CODCRM)** informe o profissional para a disponibilidade cadastrada.
- 5. Com o preenchimento dos campos **Cod Proced (GM8\_CODPRO)**, **Cod Plano (GM8\_CODPLA)**, **Prontuario (GM8\_REGGER)** e **Profissional (GM8\_CODCRM)** o sistema realiza a validação do procedimento no módulo **Plano de Saúde** e, caso ocorra críticas, elas serão exibidas.
- 6. Na pasta **Atendimento**, selecione o horário de agendamento, confira os dados e confirme.

#### **Atendimento Clinica**

- 1. Acesse **Atualizações / Atendimento / Ambulatorial (HSPM24AA)**.
- 2. Informe um setor de atendimento do tipo **I=Atend Clínica** e confirme.
- 3. O sistema apresenta a janela com os atendimentos.
- 4. Clique em **Recepcionar.**
- 5. Se a data do sistema for igual a data do agendamento realizado, o sistema apresenta uma janela para seleção do paciente agendado.
- 6. Selecione o paciente e confirme.
- 7. Preencha os dados do atendimento conforme orientações do *help* de campo e, na pasta **Procedimento**, informe os procedimentos, caso necessário. Se o procedimento for odontológico e necessitar de preenchimento do dente/região e face, devem ser utilizados os campos **Dente/Reg. (GD7\_DENREG)** e **Face (GD7\_FADENT)**. Se o procedimento inserido possuir as configurações e vínculo com o **Plano de Saúde**, é realizada a validação e, caso ocorra críticas, elas são exibidas.
- 8. Confira os dados e confirme.
- 9. Ainda na área de atendimentos, posicione em um deles realizado e clique em **Alta**.
- 10. Após preencher os campos e confirmar, o sistema insere a guia para o processamento no módulo **Plano de Saúde**, caso esteja parametrizado no convênio, e plano para geração de contas médicas.
	- *Observação*

Para utilização das integrações é necessário que os parâmetros **MV\_HSPPLS**, **MV\_EMPRPLS**, **MV\_FILIPLS** e **MV\_CONVPLS** estejam configurados.

## *Ajustes Efetuados pelo Compatibilizador ou aplicação do Patch*

- 1. Criação no arquivo SX3 Campos:
	- Tabela GT7 Motivo de Agendamento

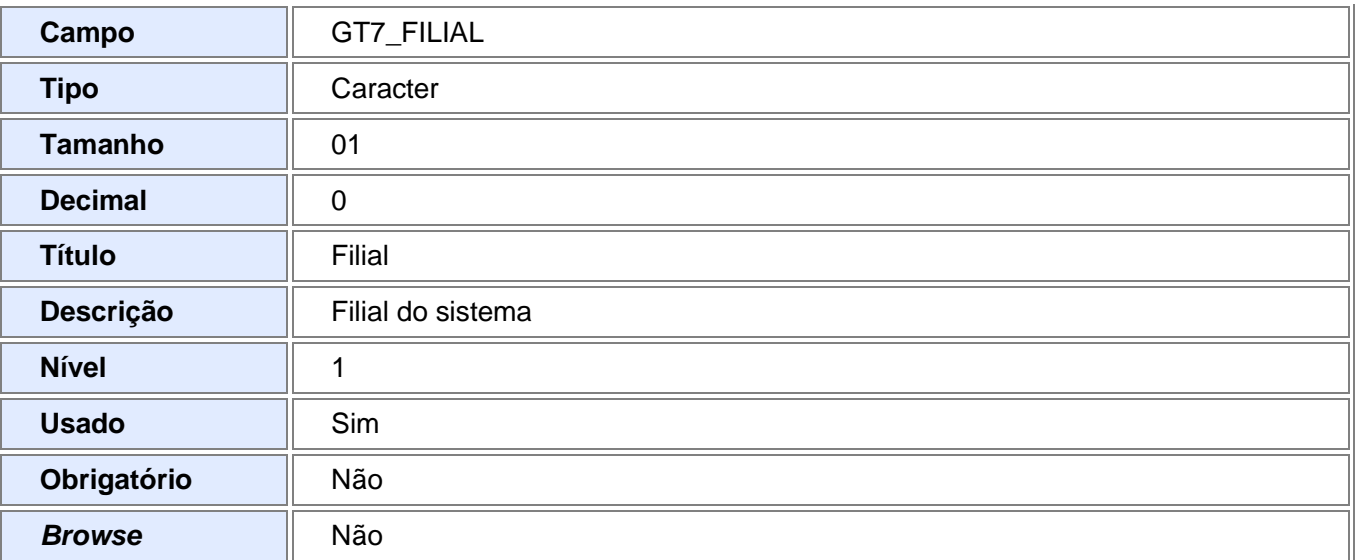

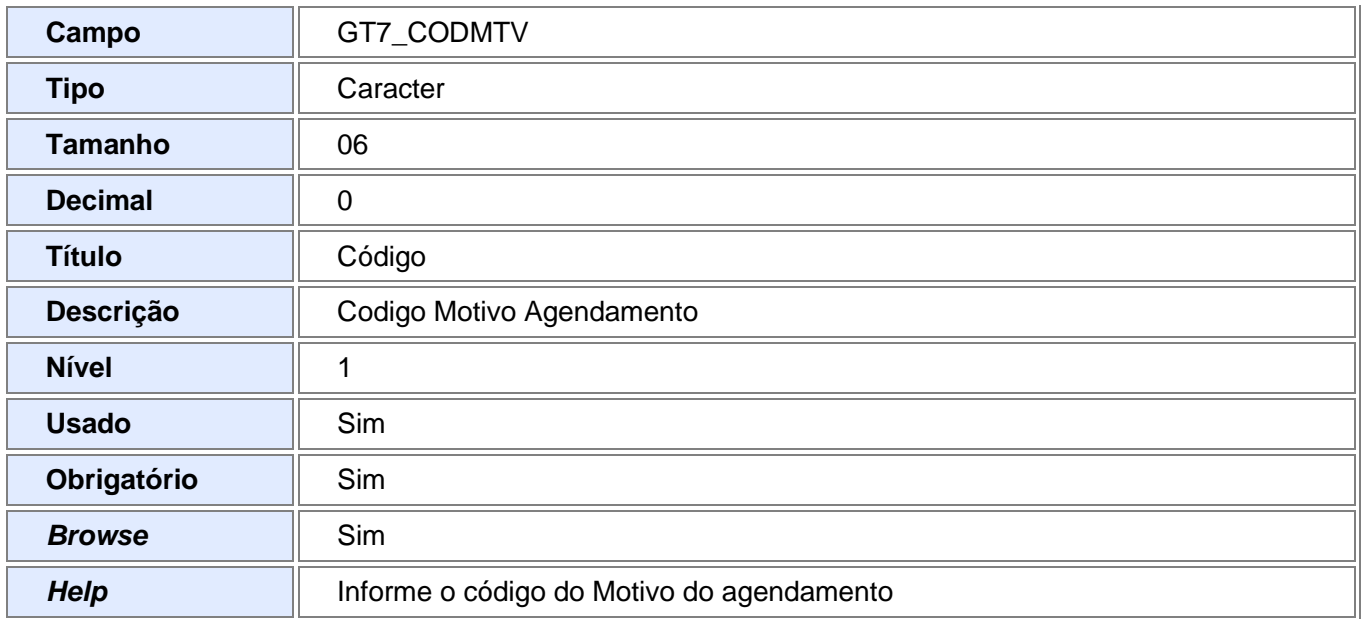

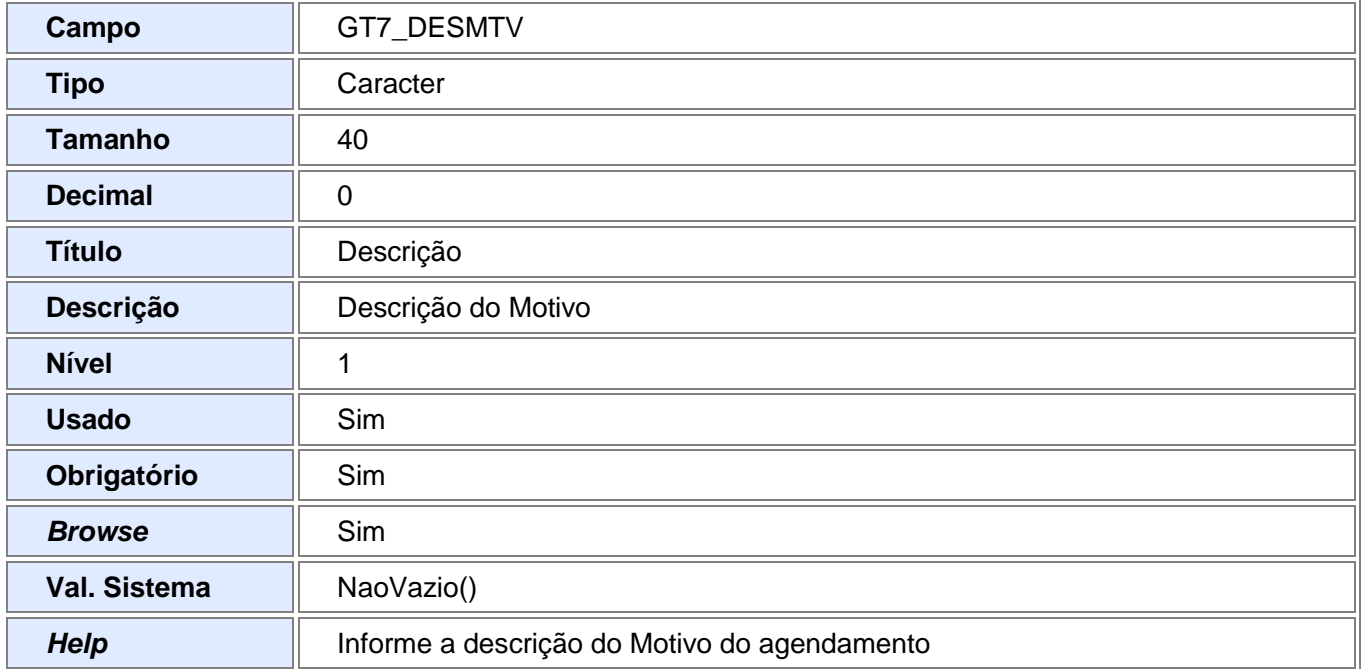

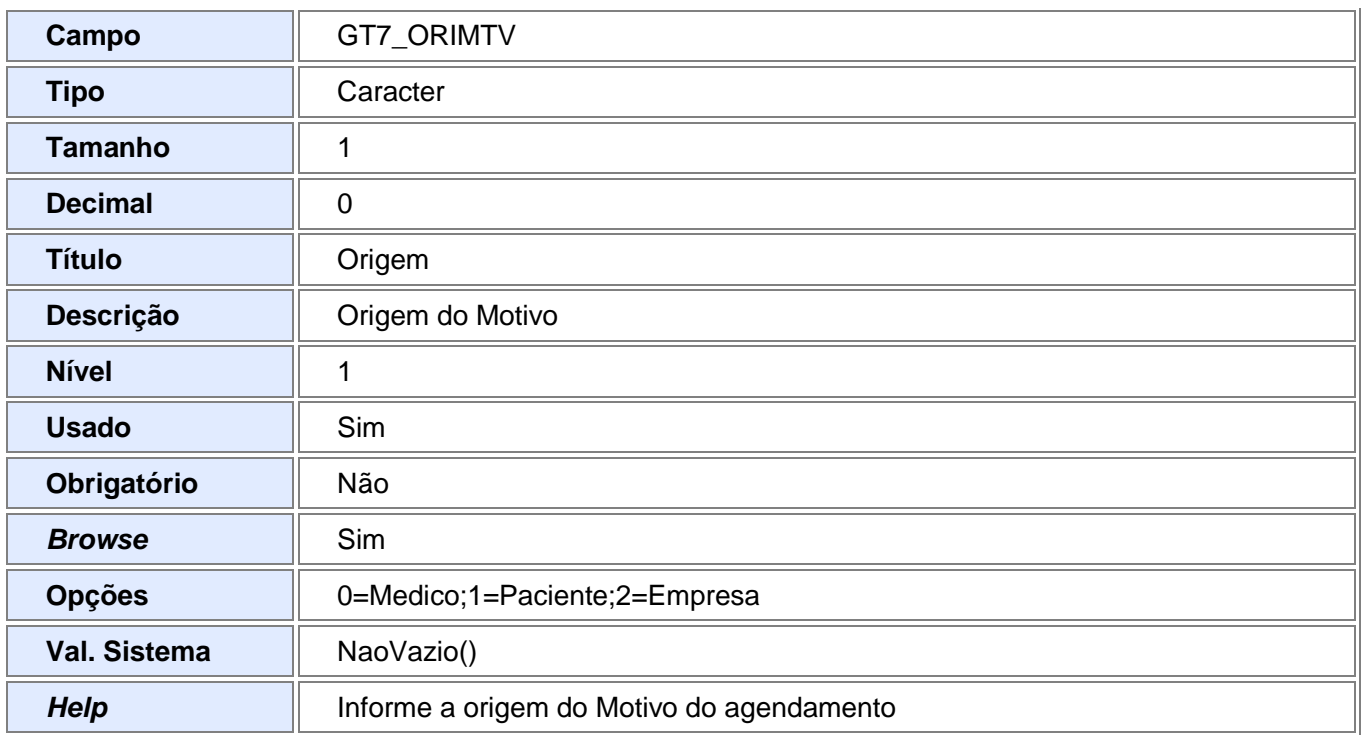

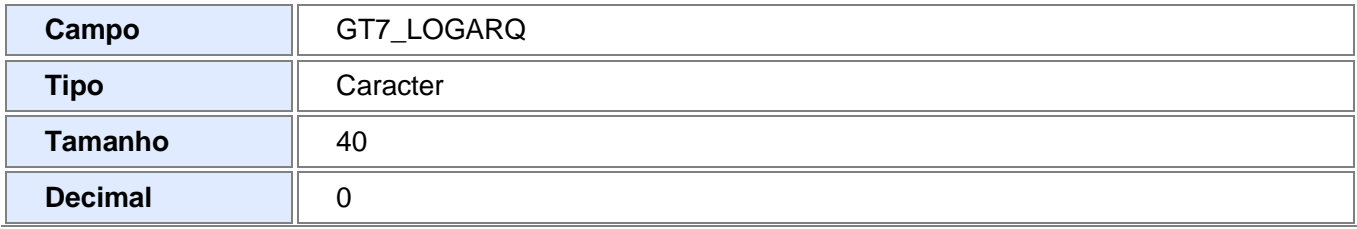

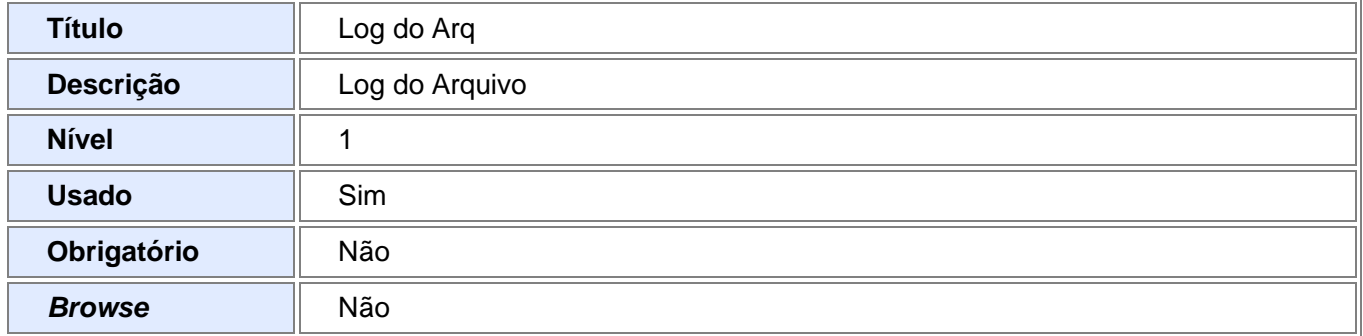

## Tabela GA9 – Convênios

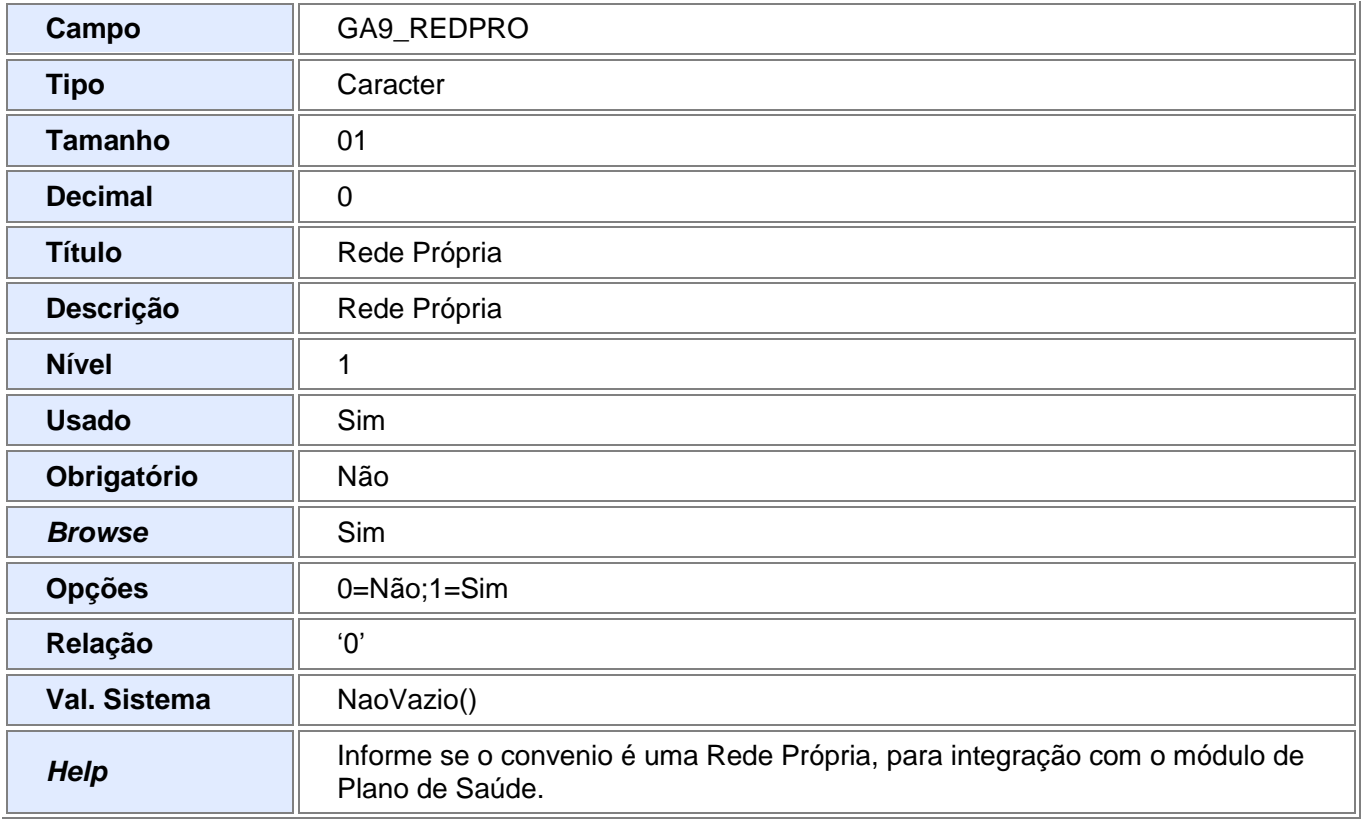

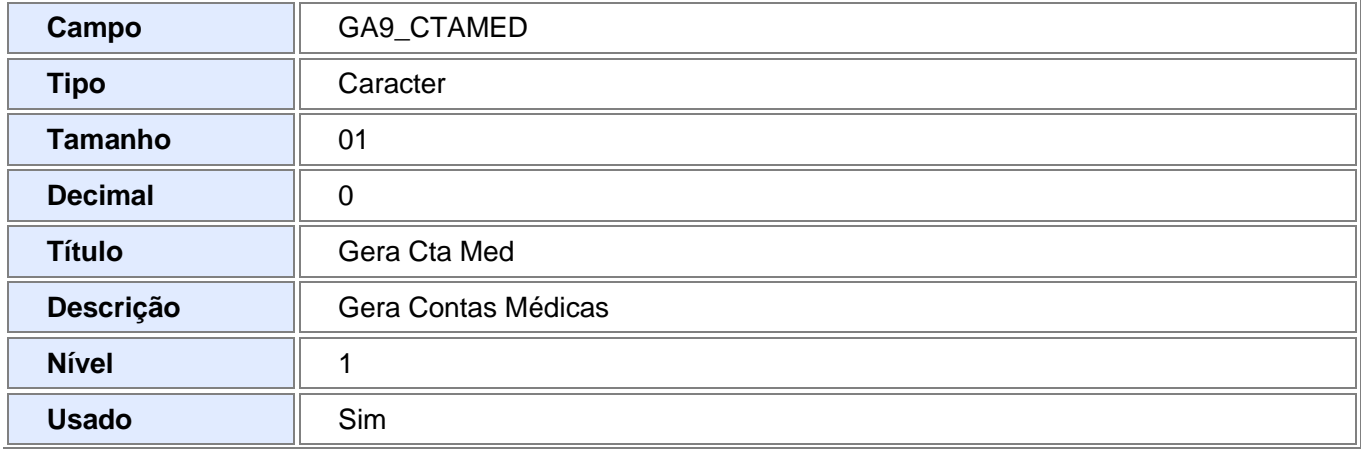

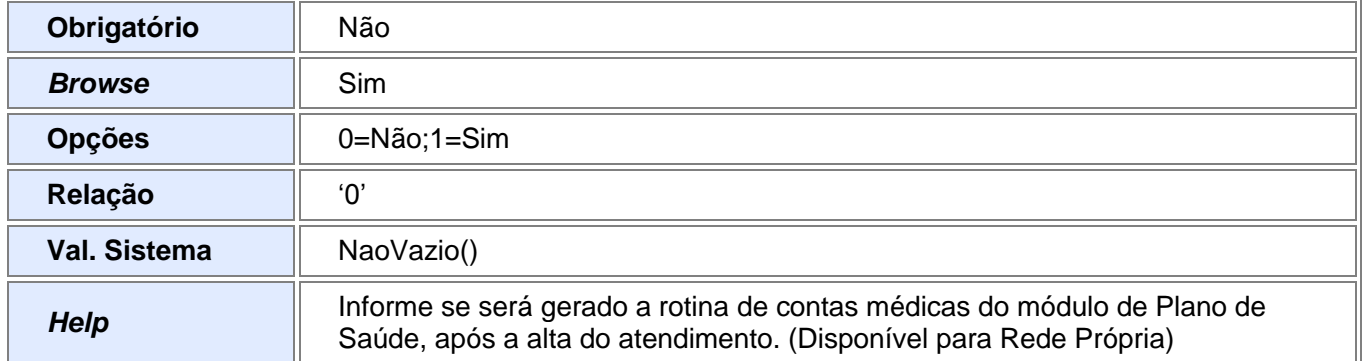

### Tabela GCM – Planos

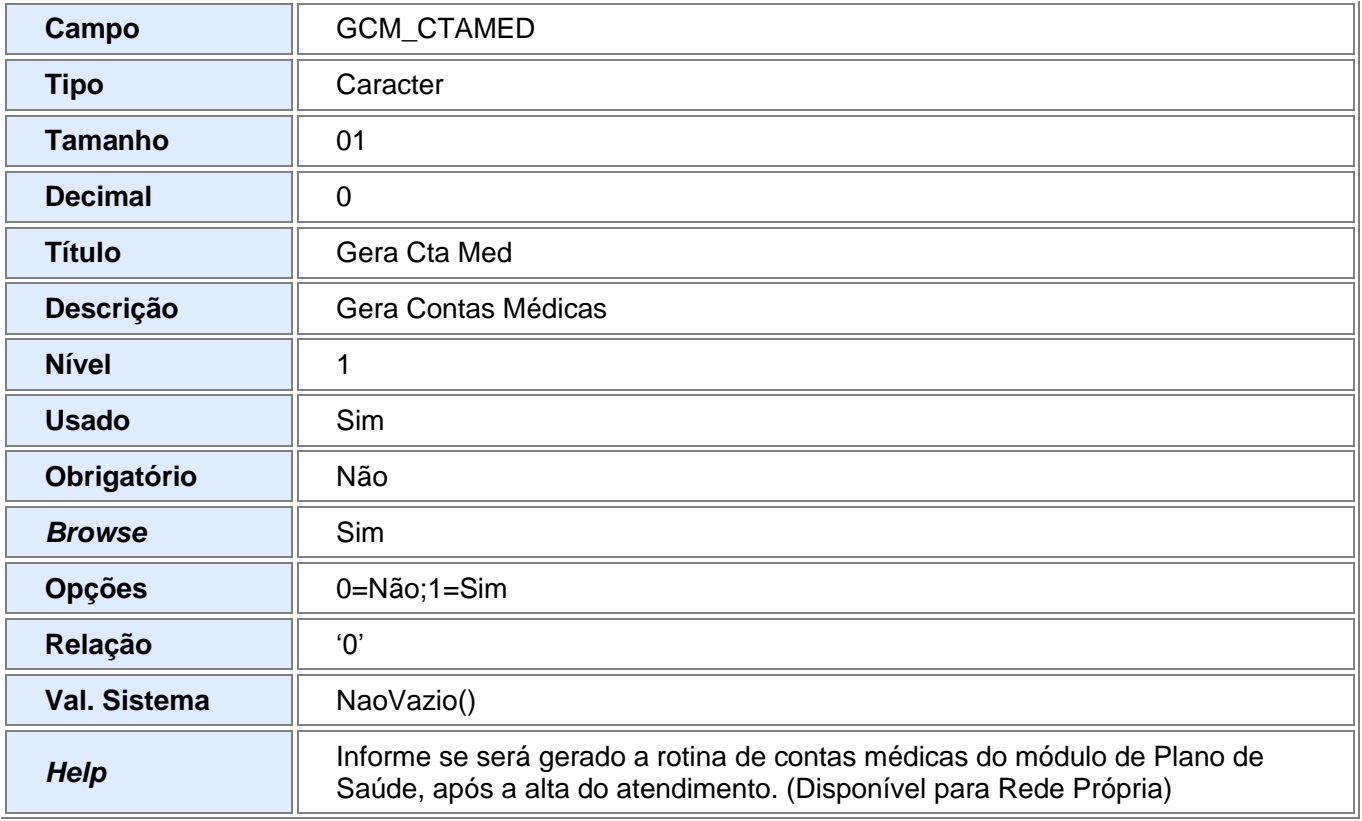

Tabela GBJ – Profissionais

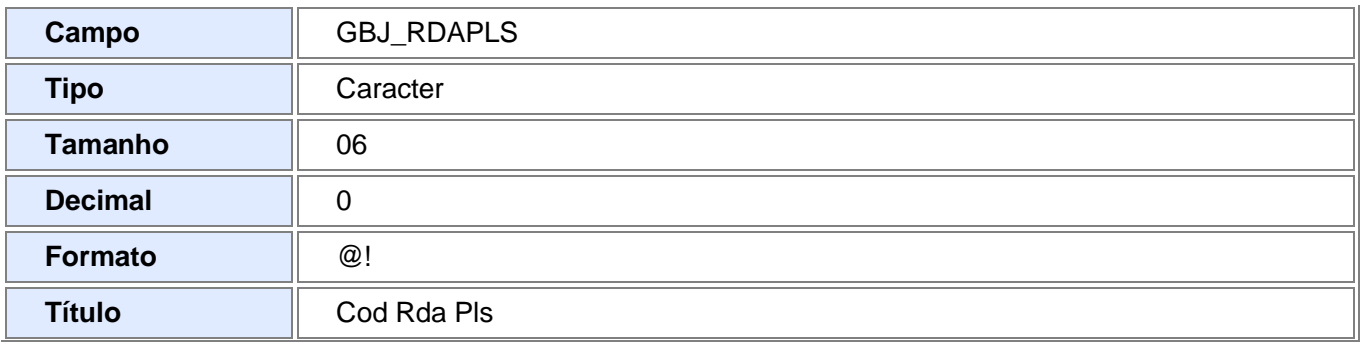

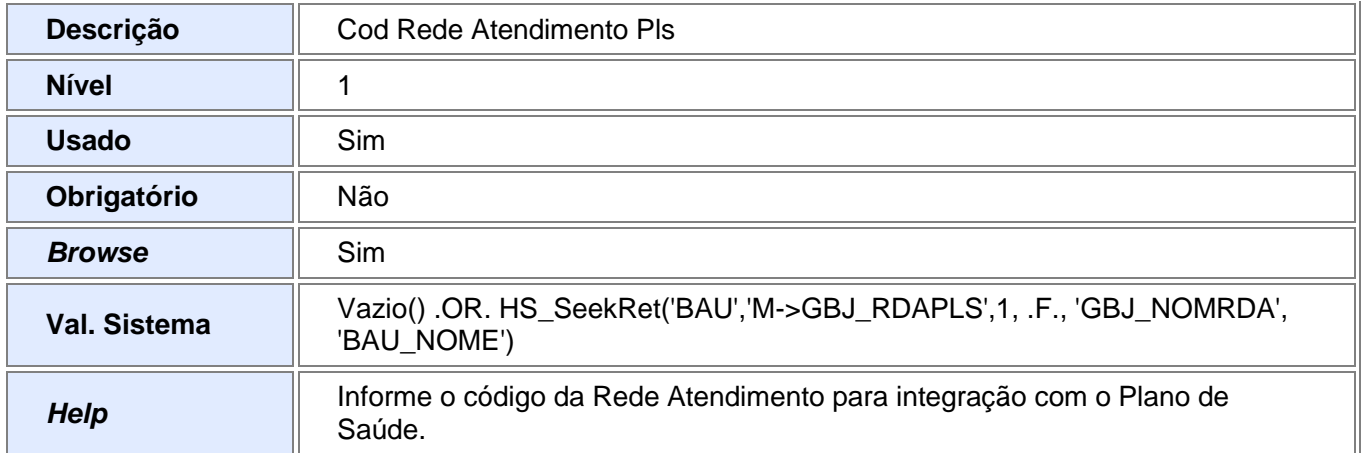

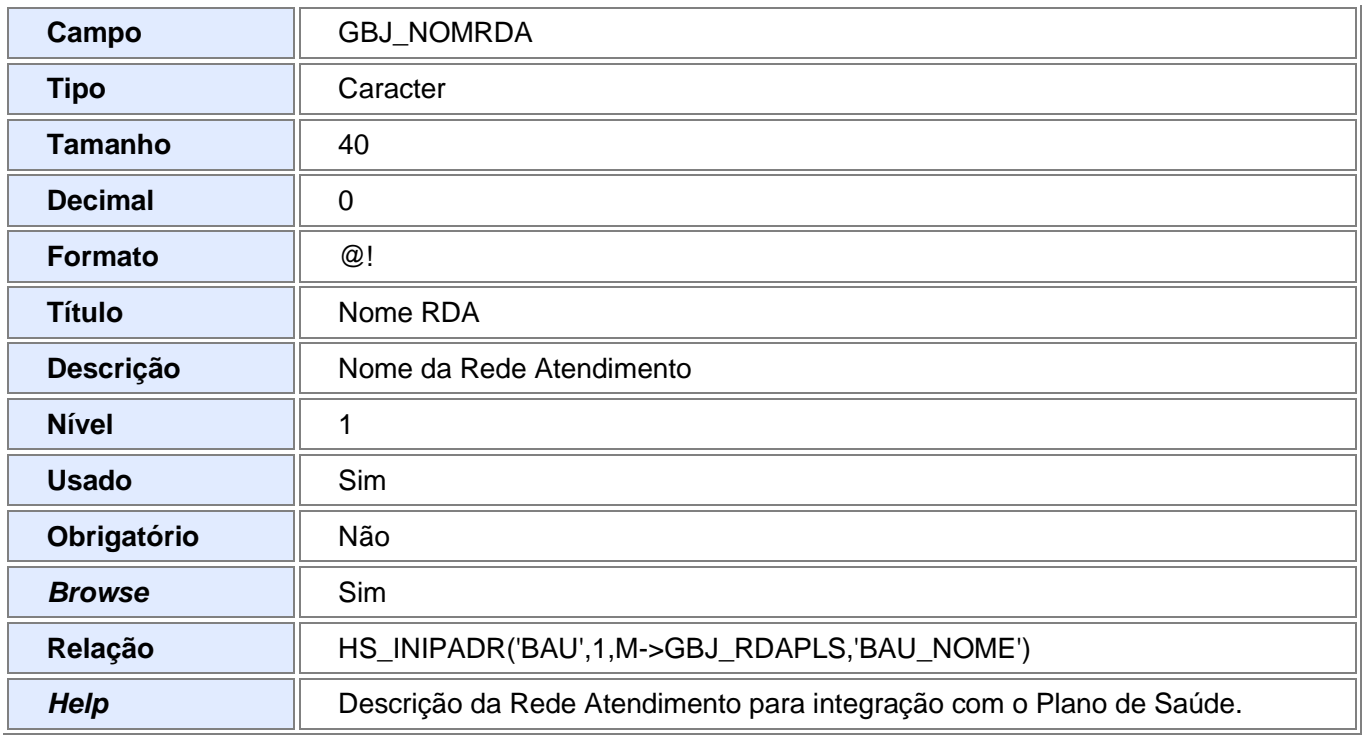

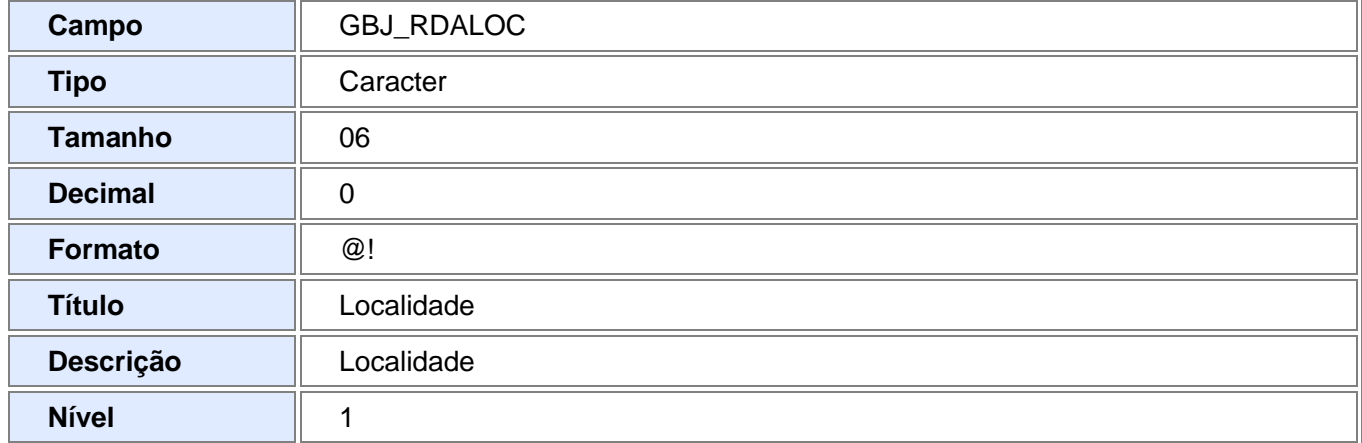

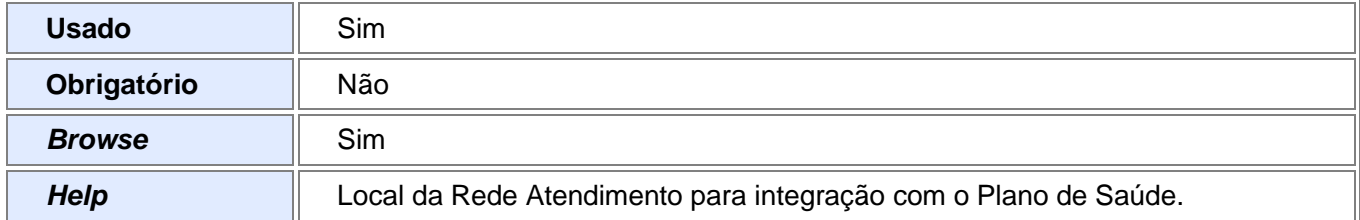

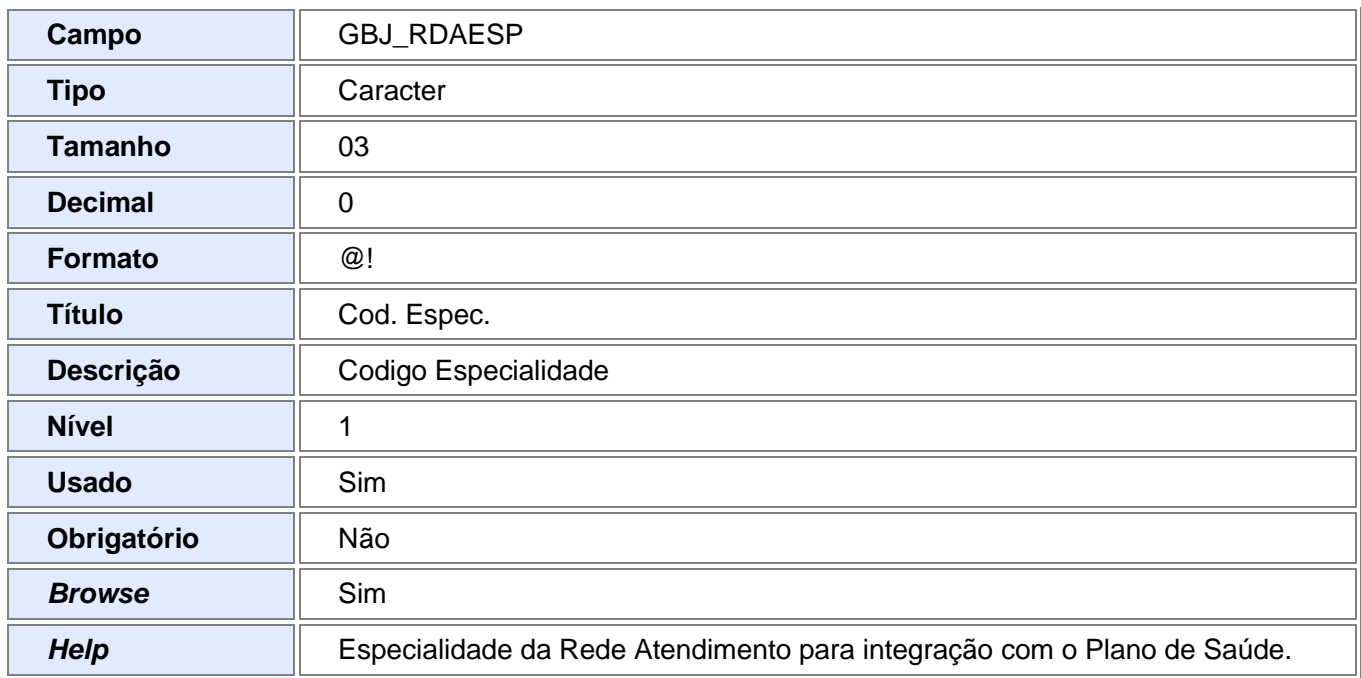

Tabela GA7 – Procedimentos

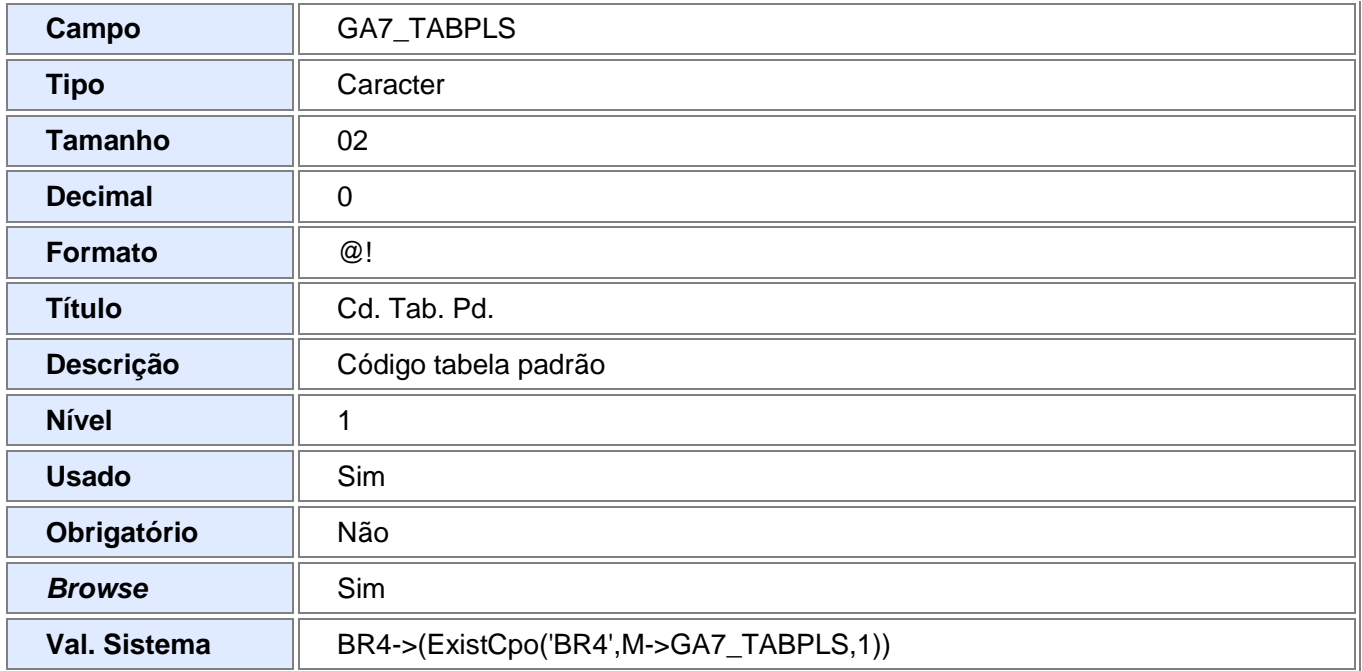

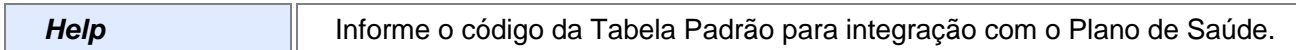

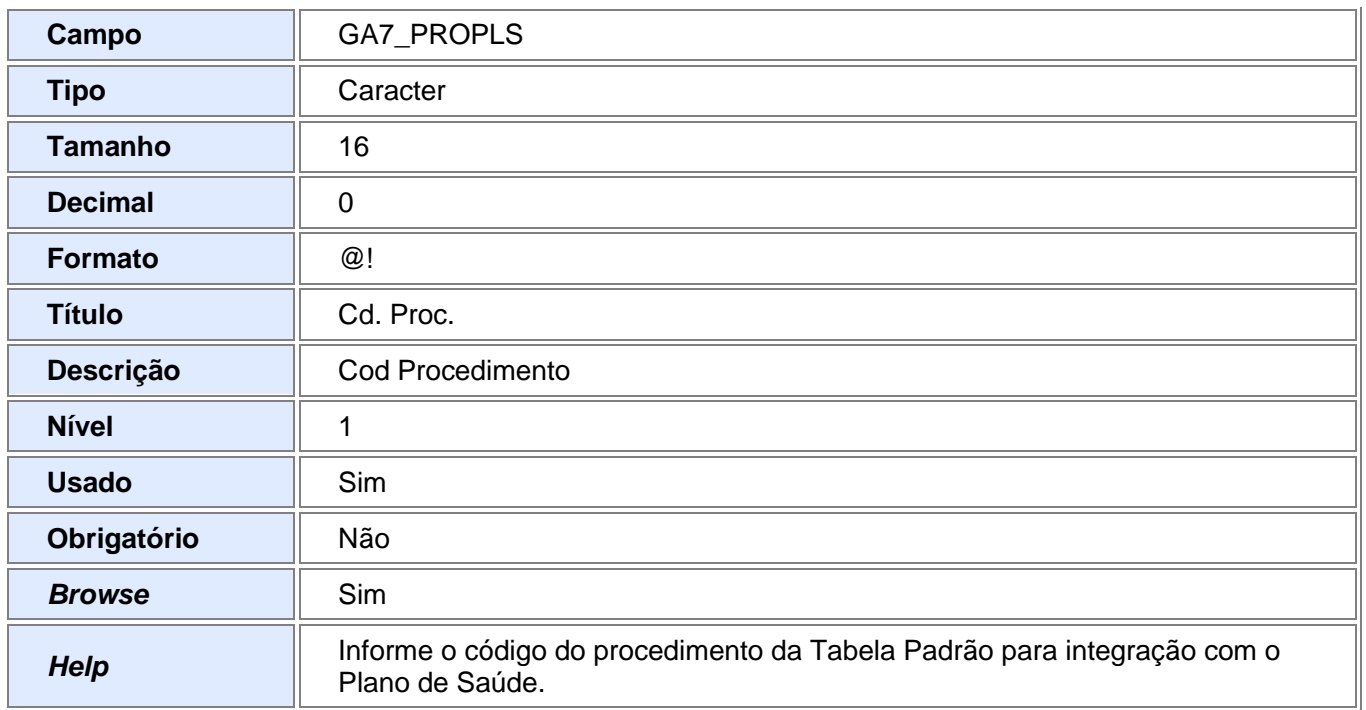

### Tabela GD7 – Despesas Proc e Hon Paciente

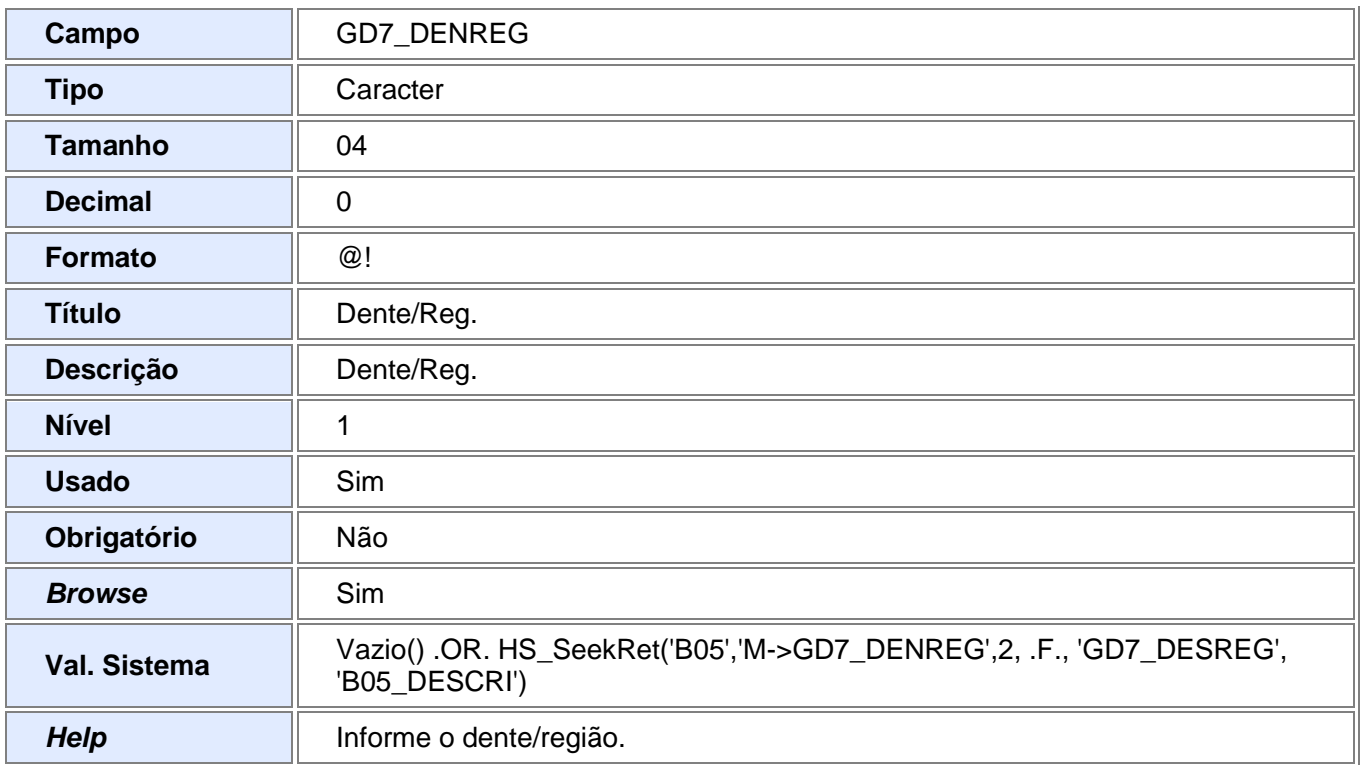

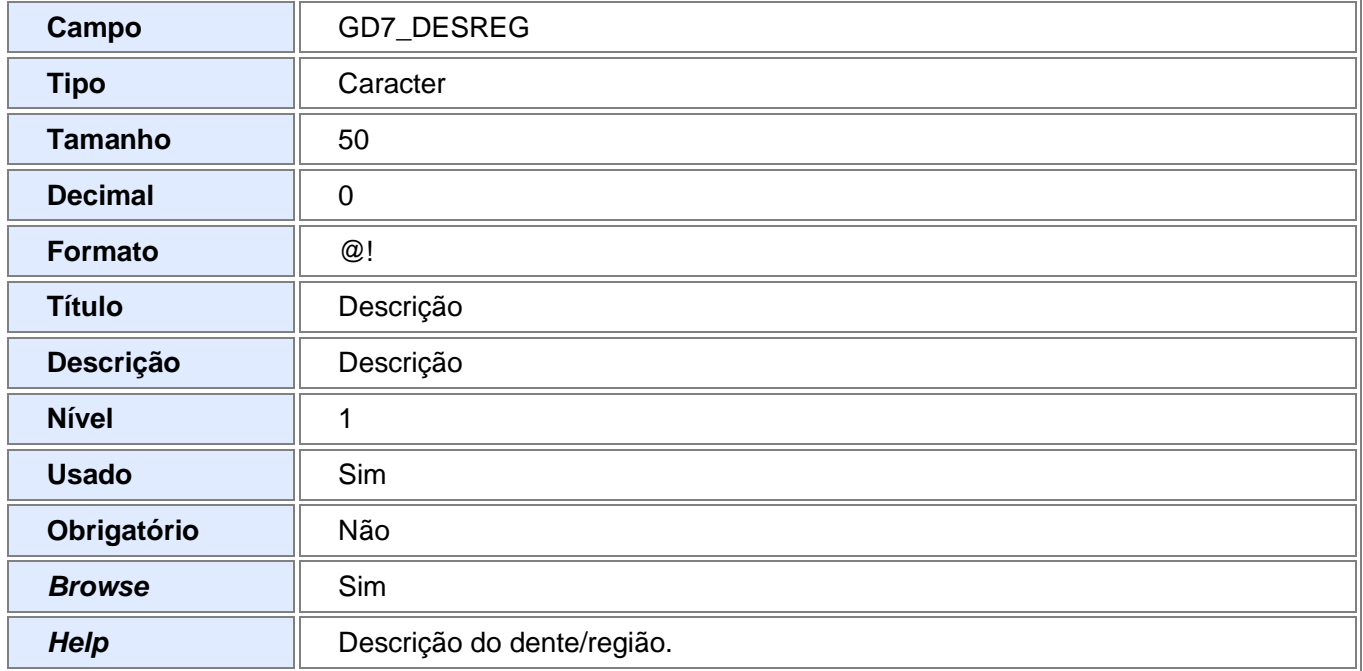

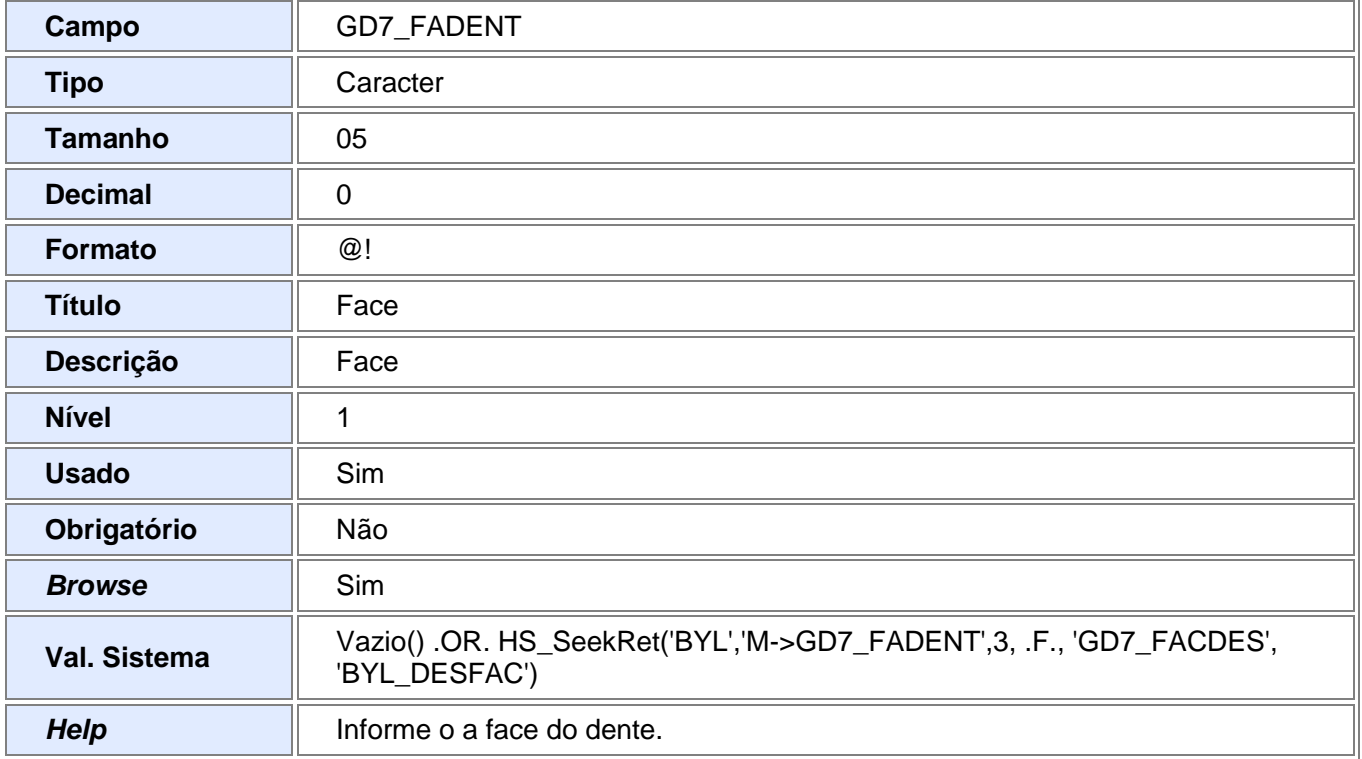

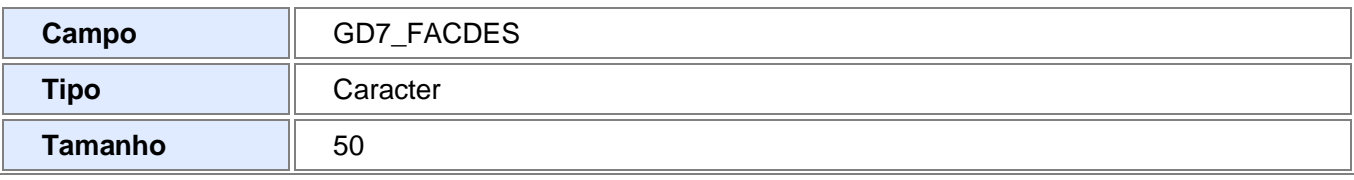

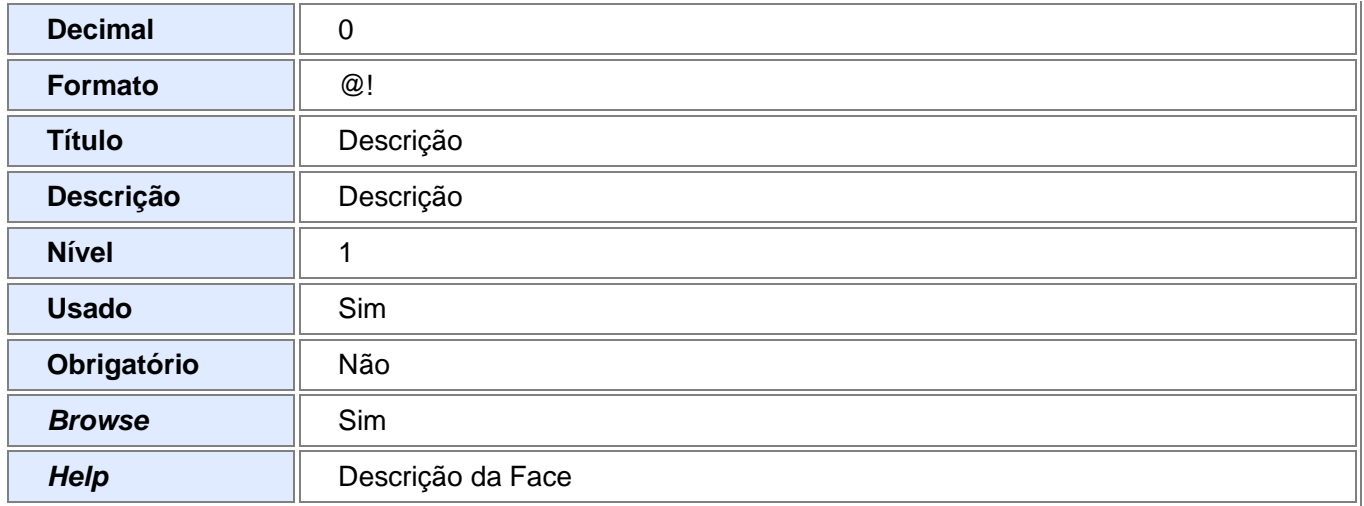

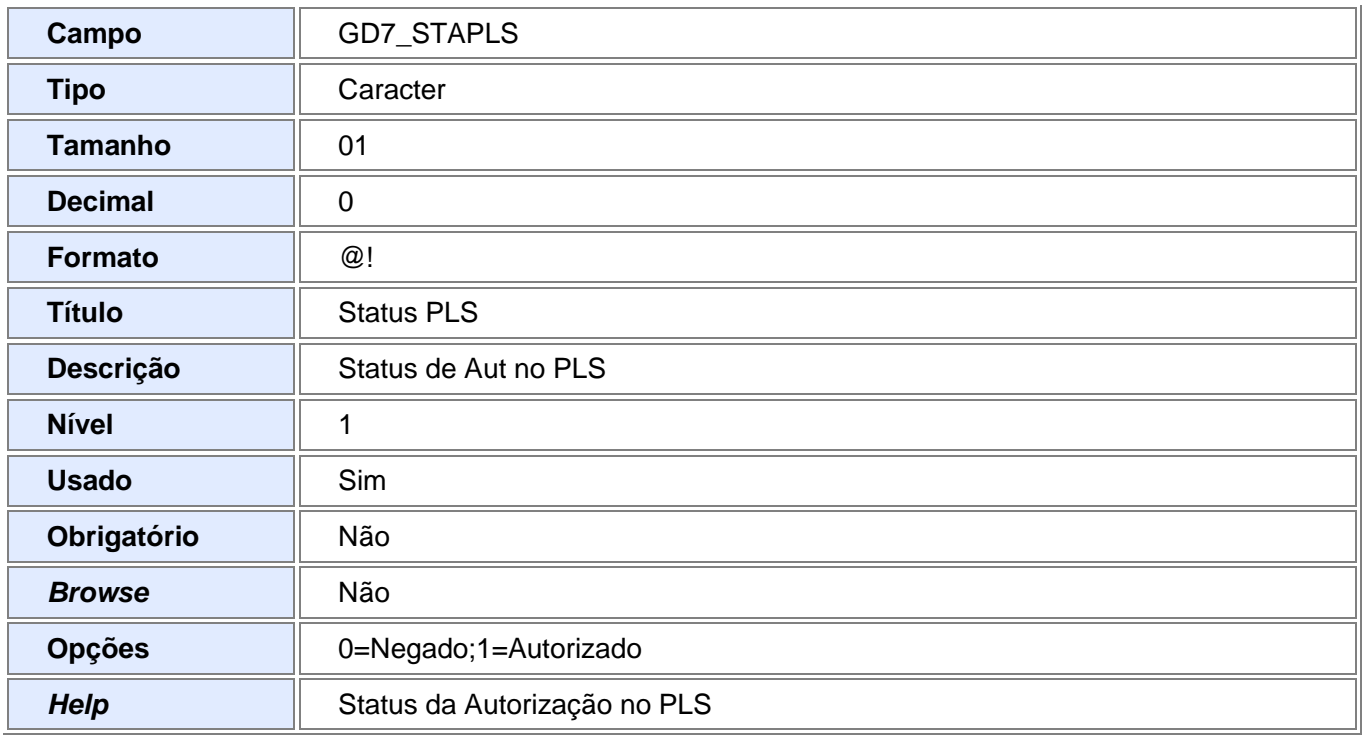

### Tabela GE7 – Faturamento Proc e Hon Paciente

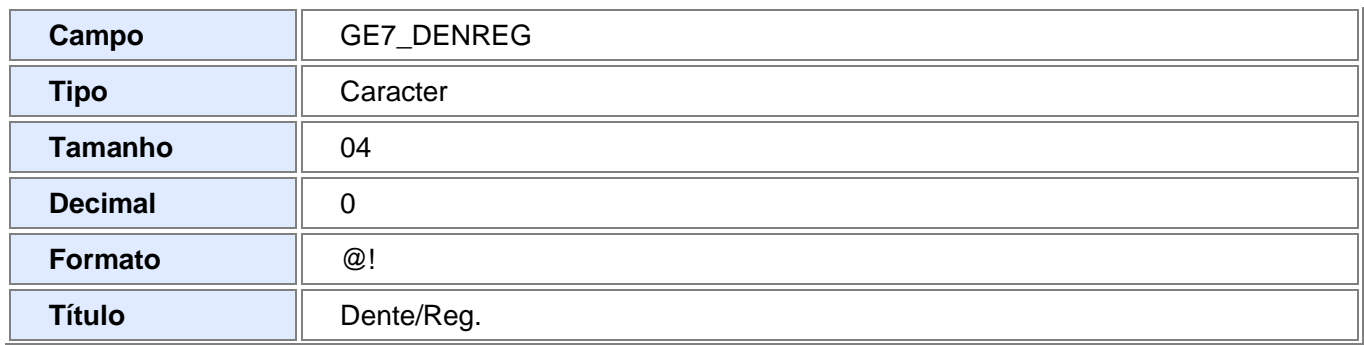

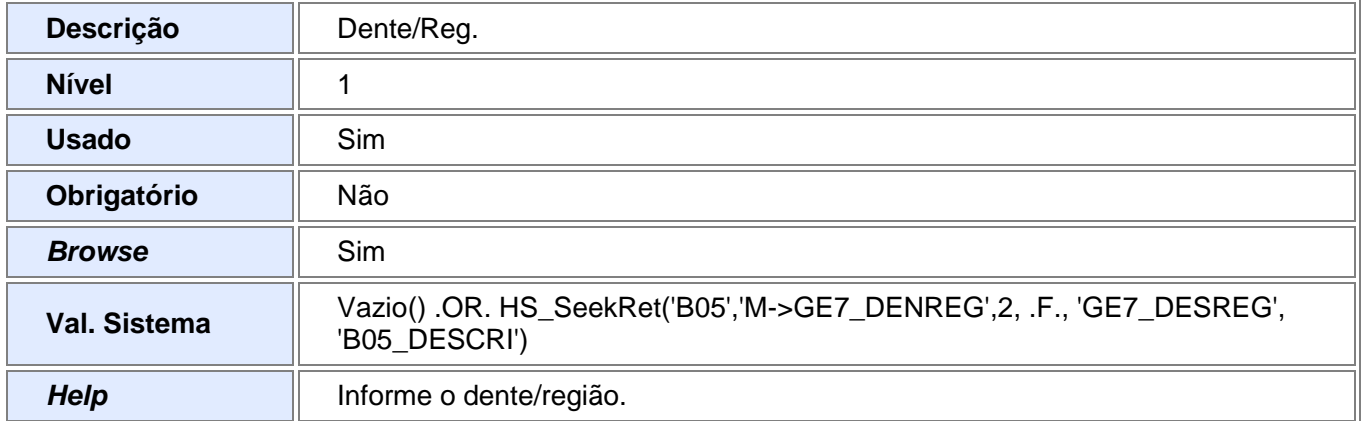

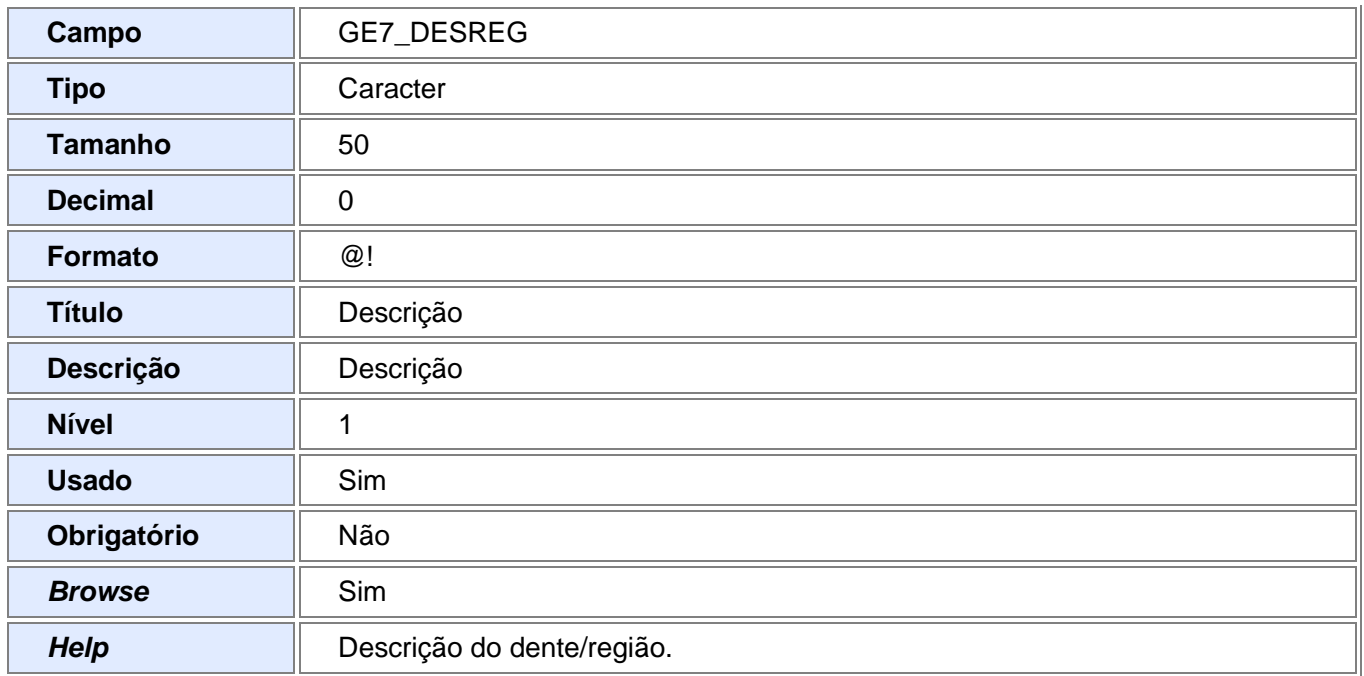

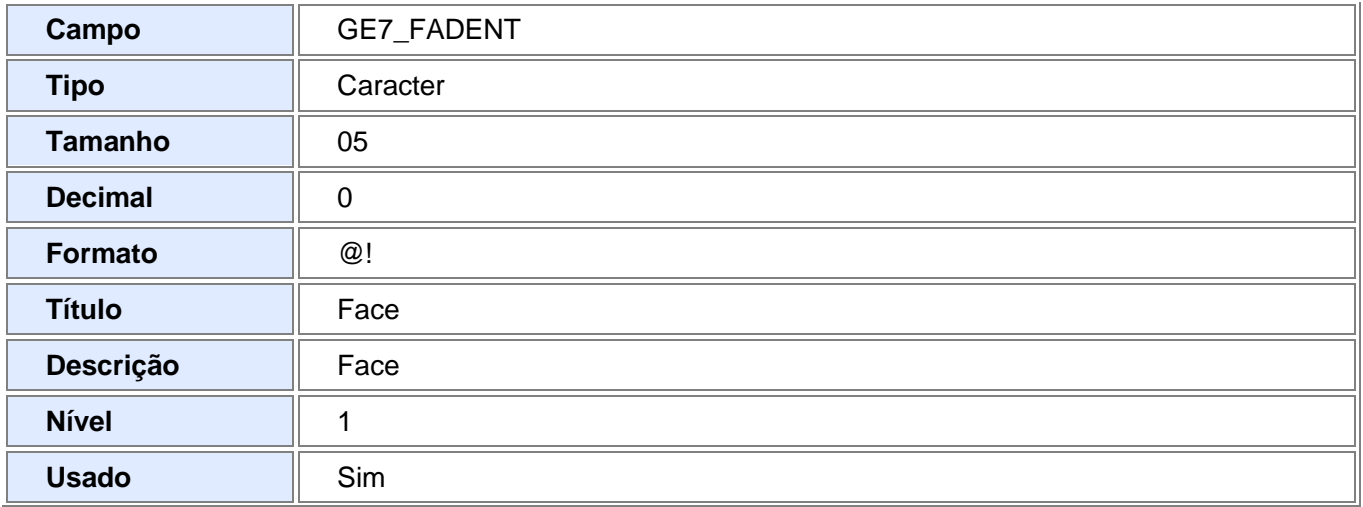

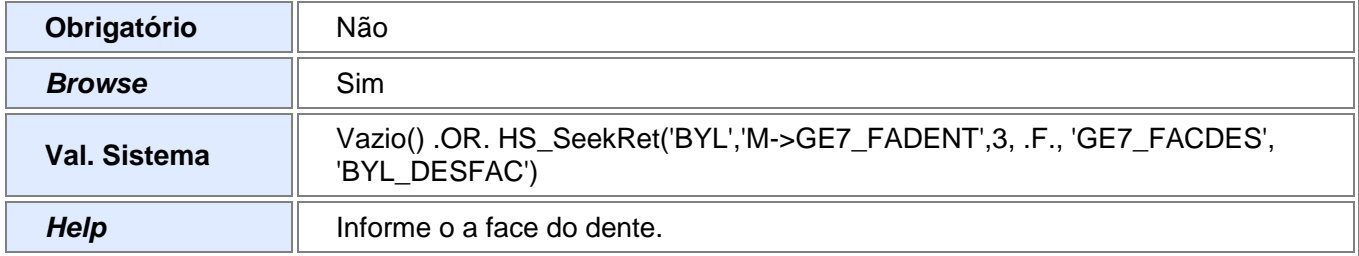

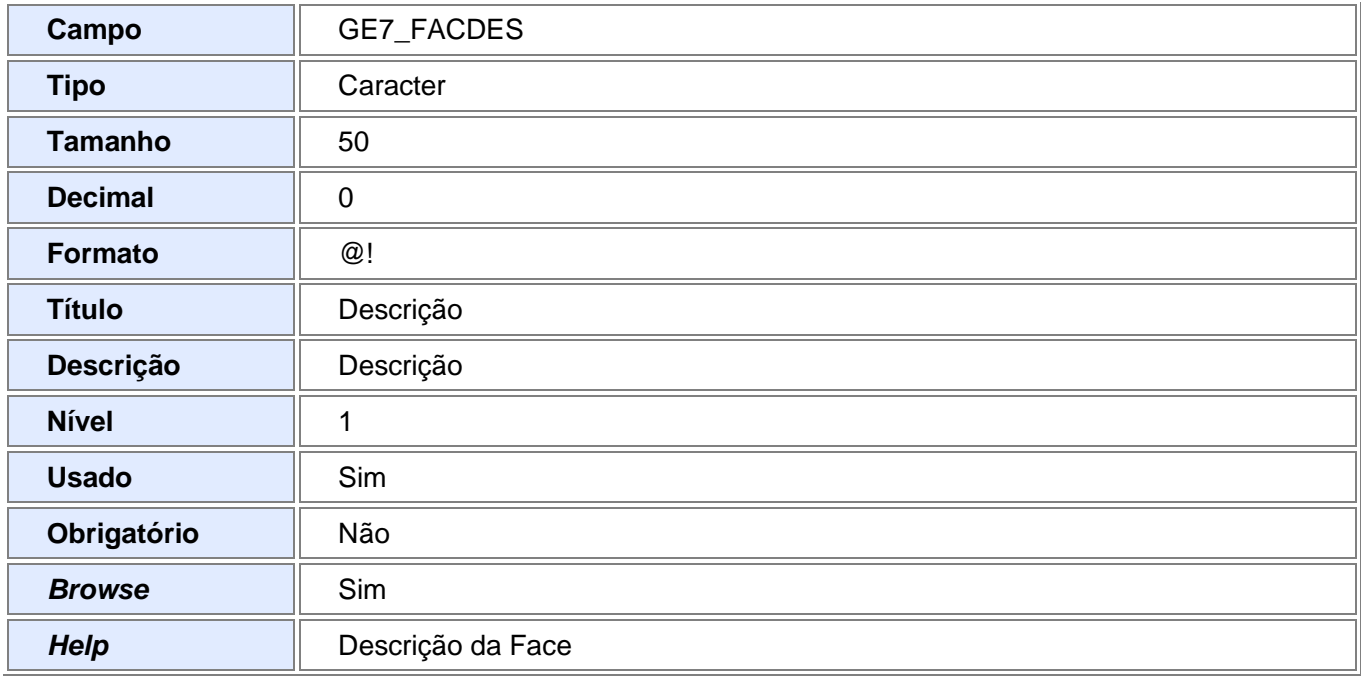

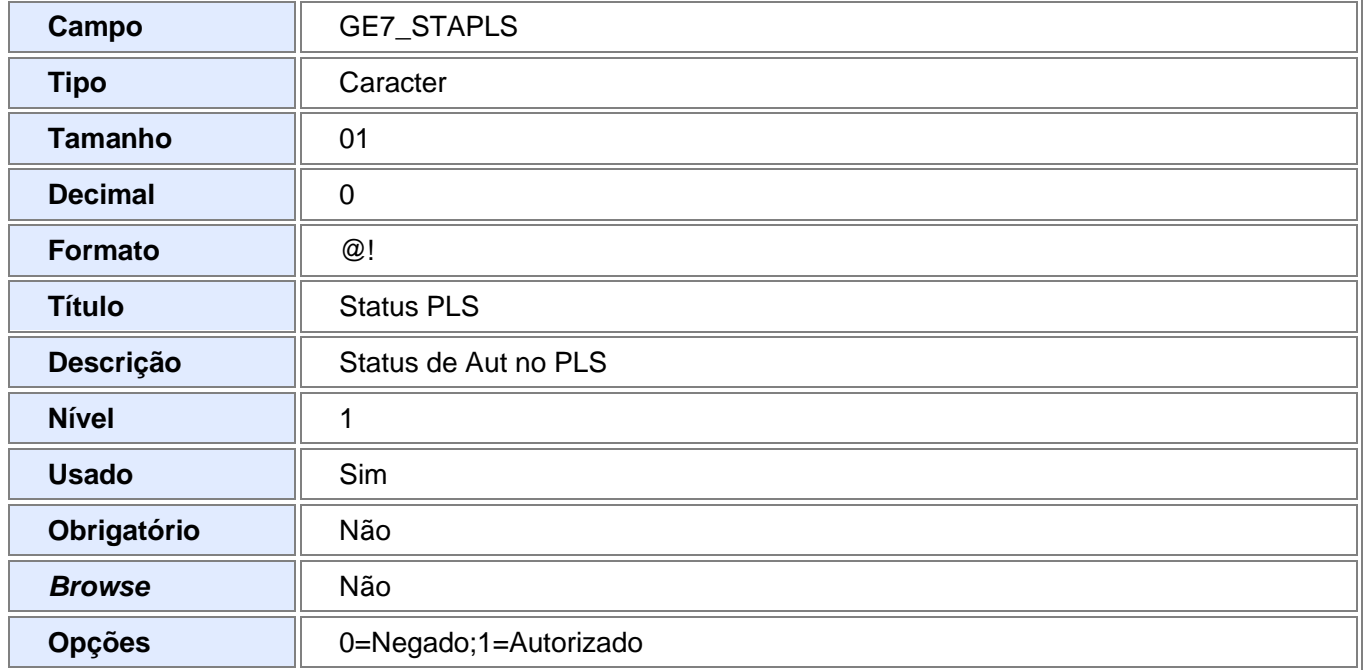

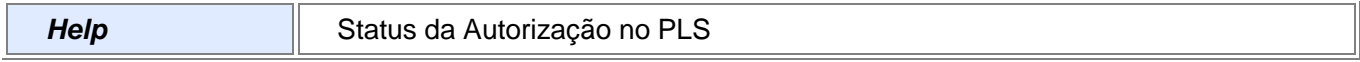

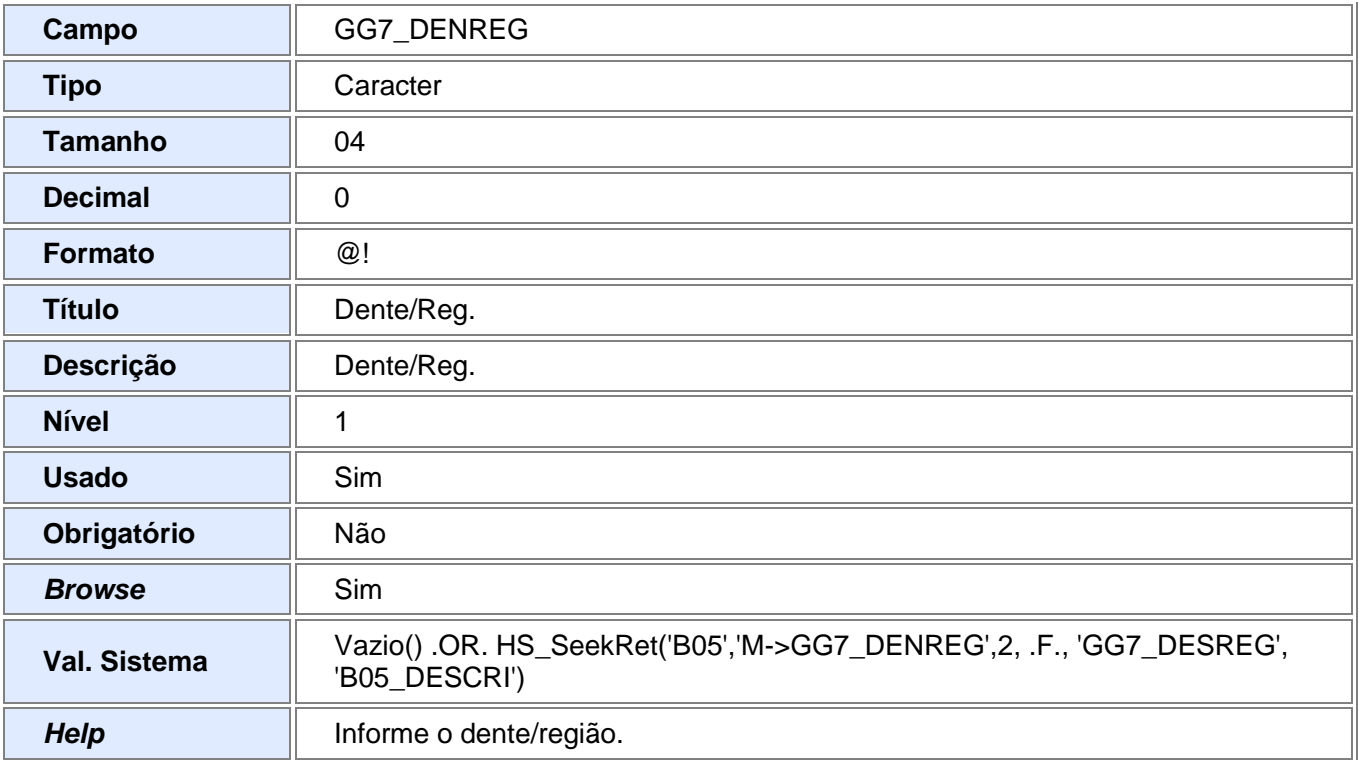

## Tabela GG7 – Procedimentos faturados pacote

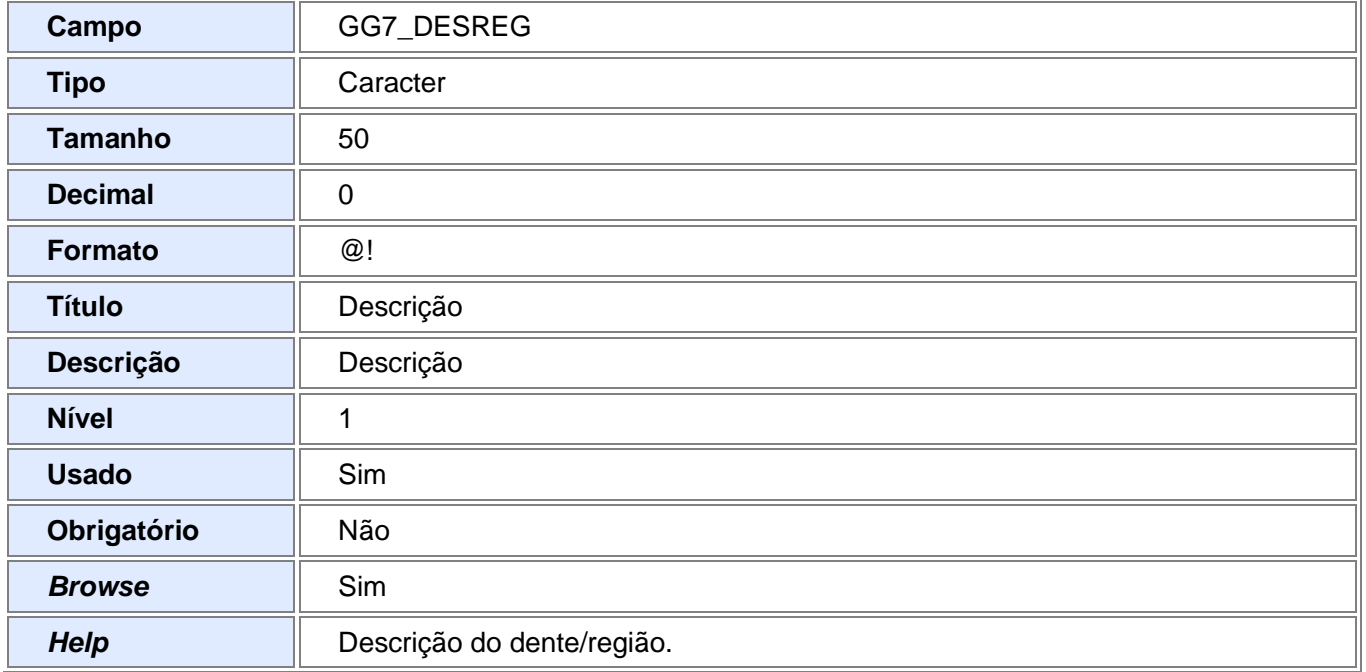

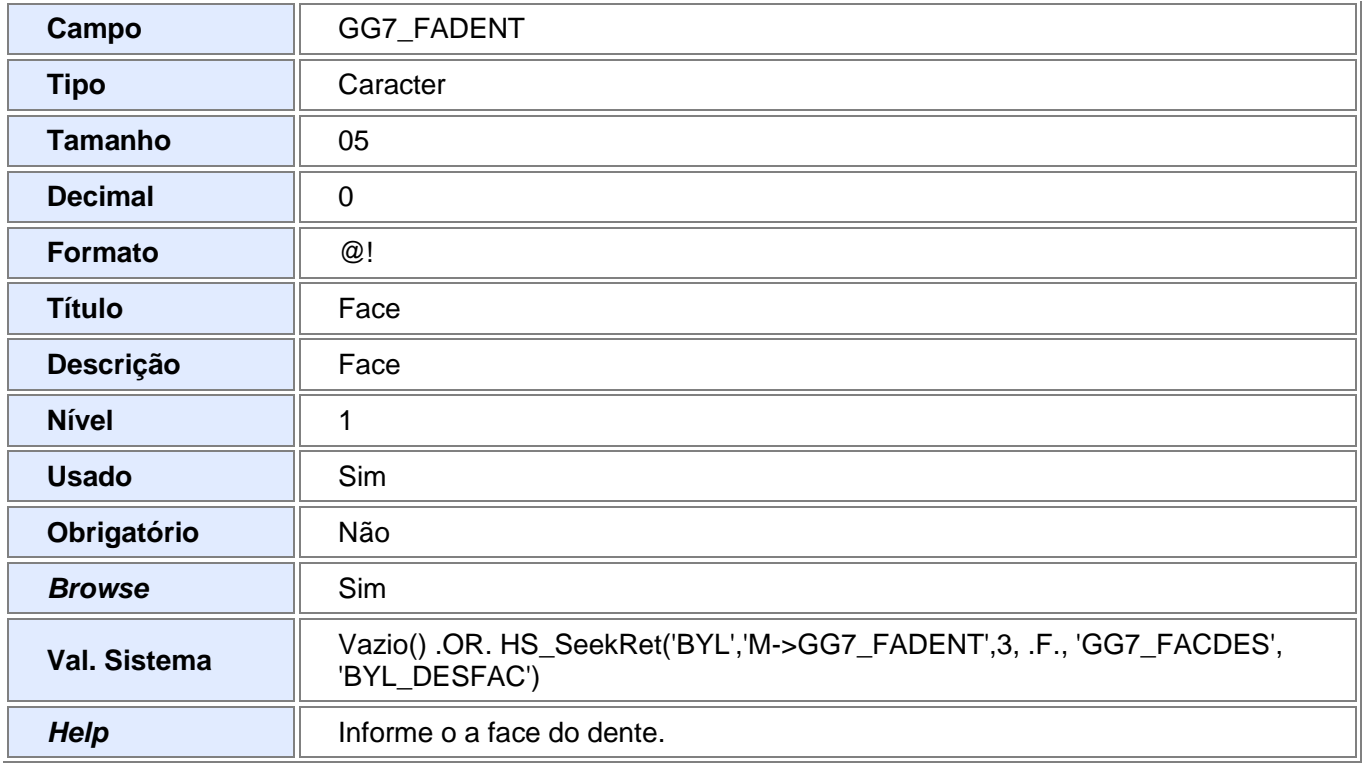

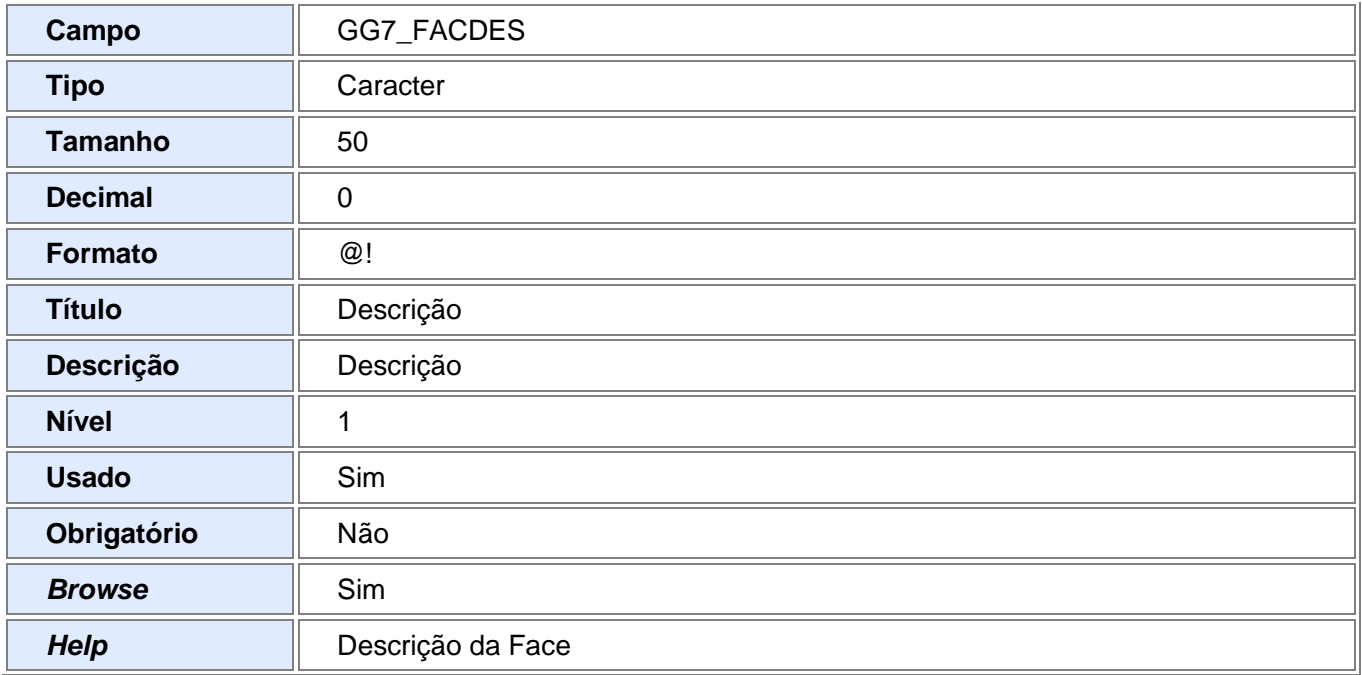

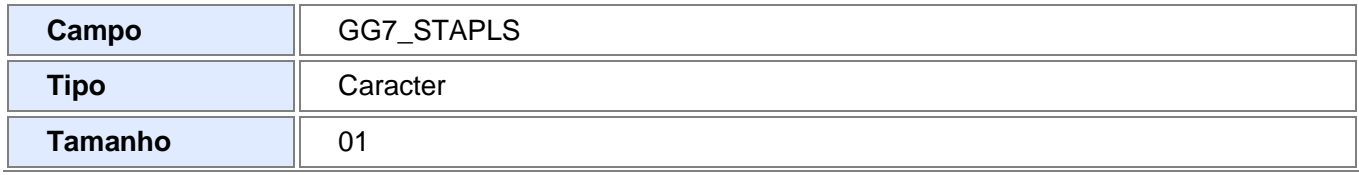

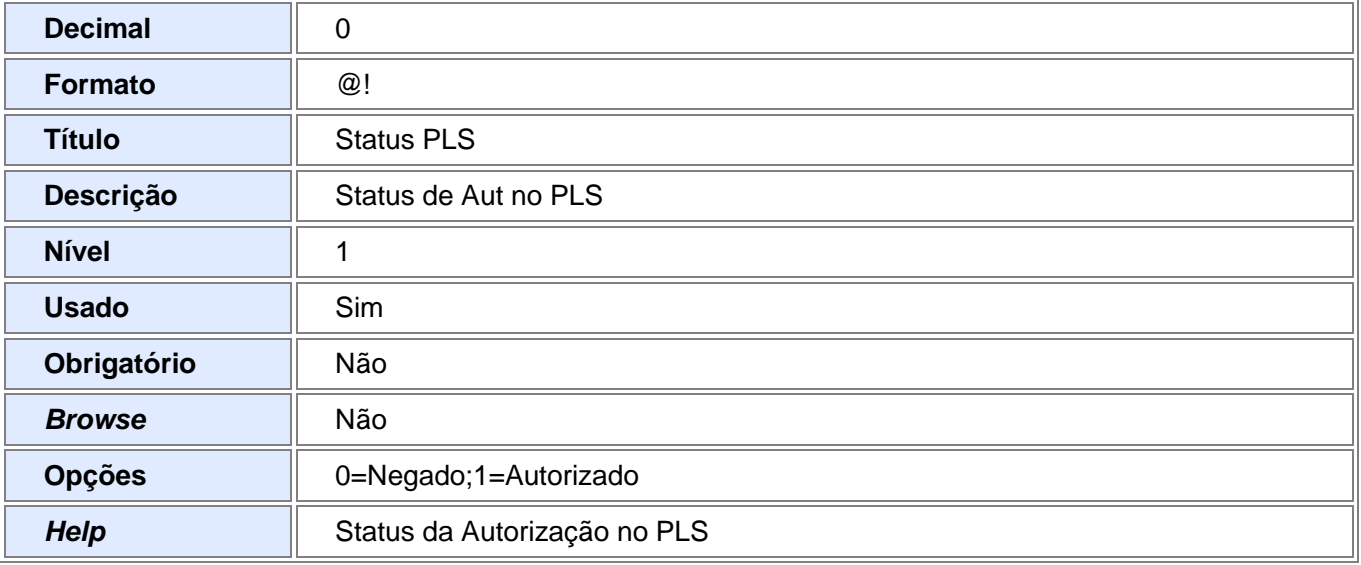

### 2. Criação de tabela no arquivo SX2– Tabelas:

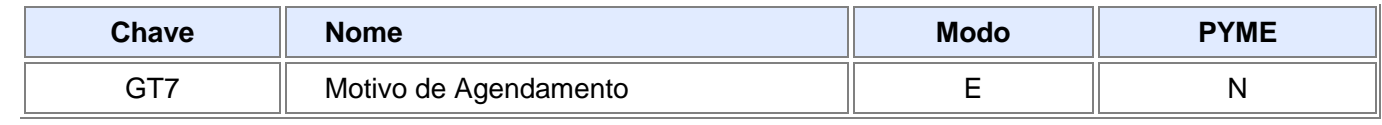

- 3. Criação de Consulta Padrão no arquivo SXB Consulta Padrão:
	- Pesquisa GT7

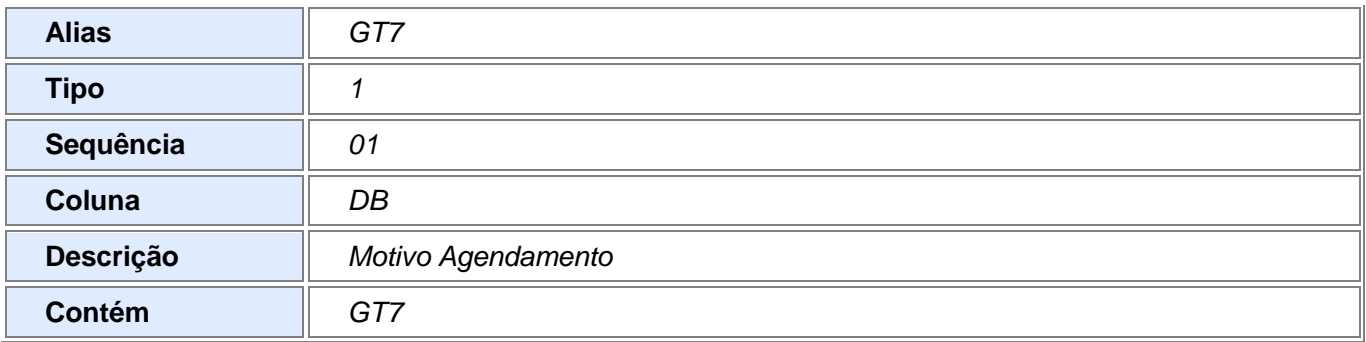

4. Criação de Índices no arquivo SIX – Índices:

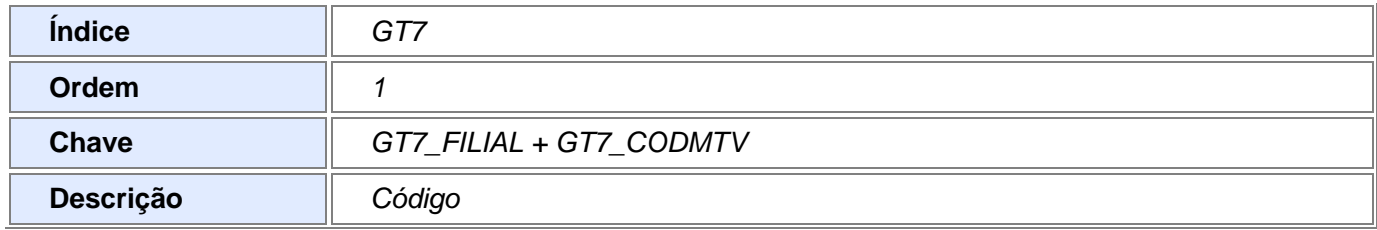

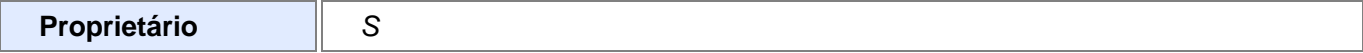

# *Informações Técnicas*

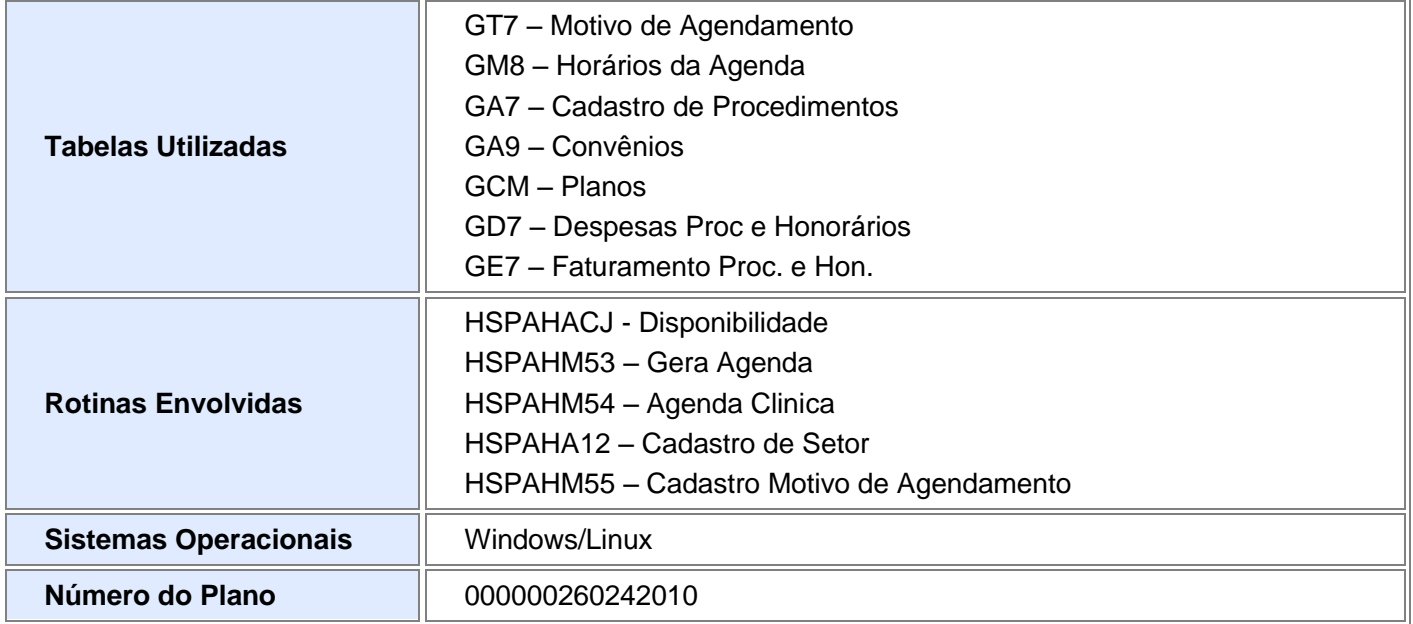